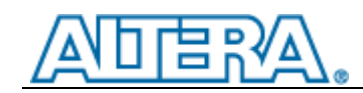

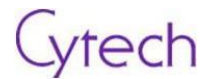

# **EasyGX**

中文版本: V1.0

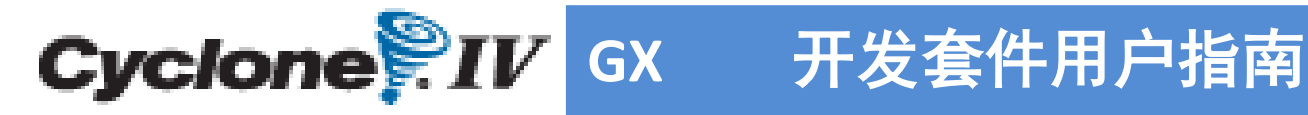

骏龙科技 **Macnica** 集团 **[www.cytech.com](http://www.cytech.com/) 2013-04-25**

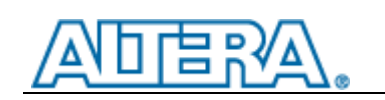

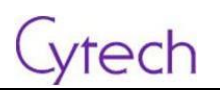

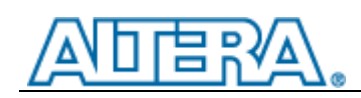

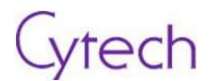

## 版权声明

版权**© 2013** 归骏龙科技有限公司所有,并保留所有权利。

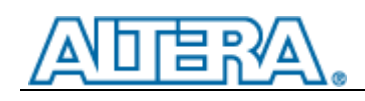

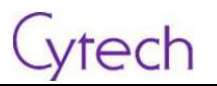

## 更新记录

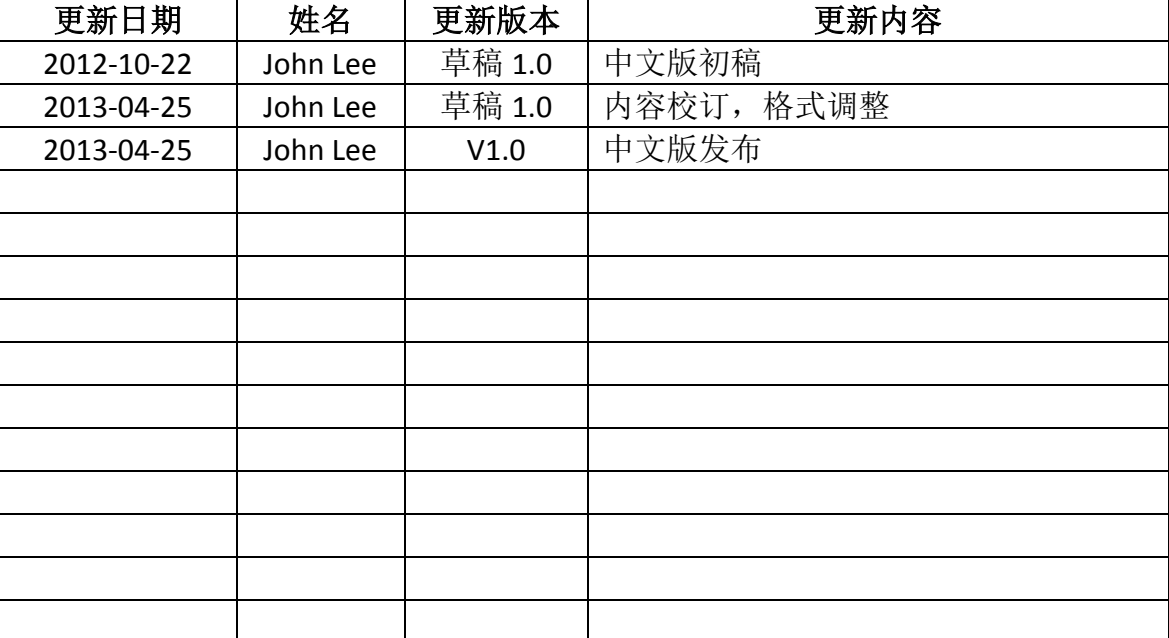

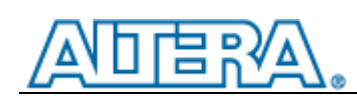

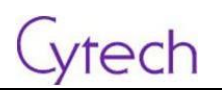

## 目录

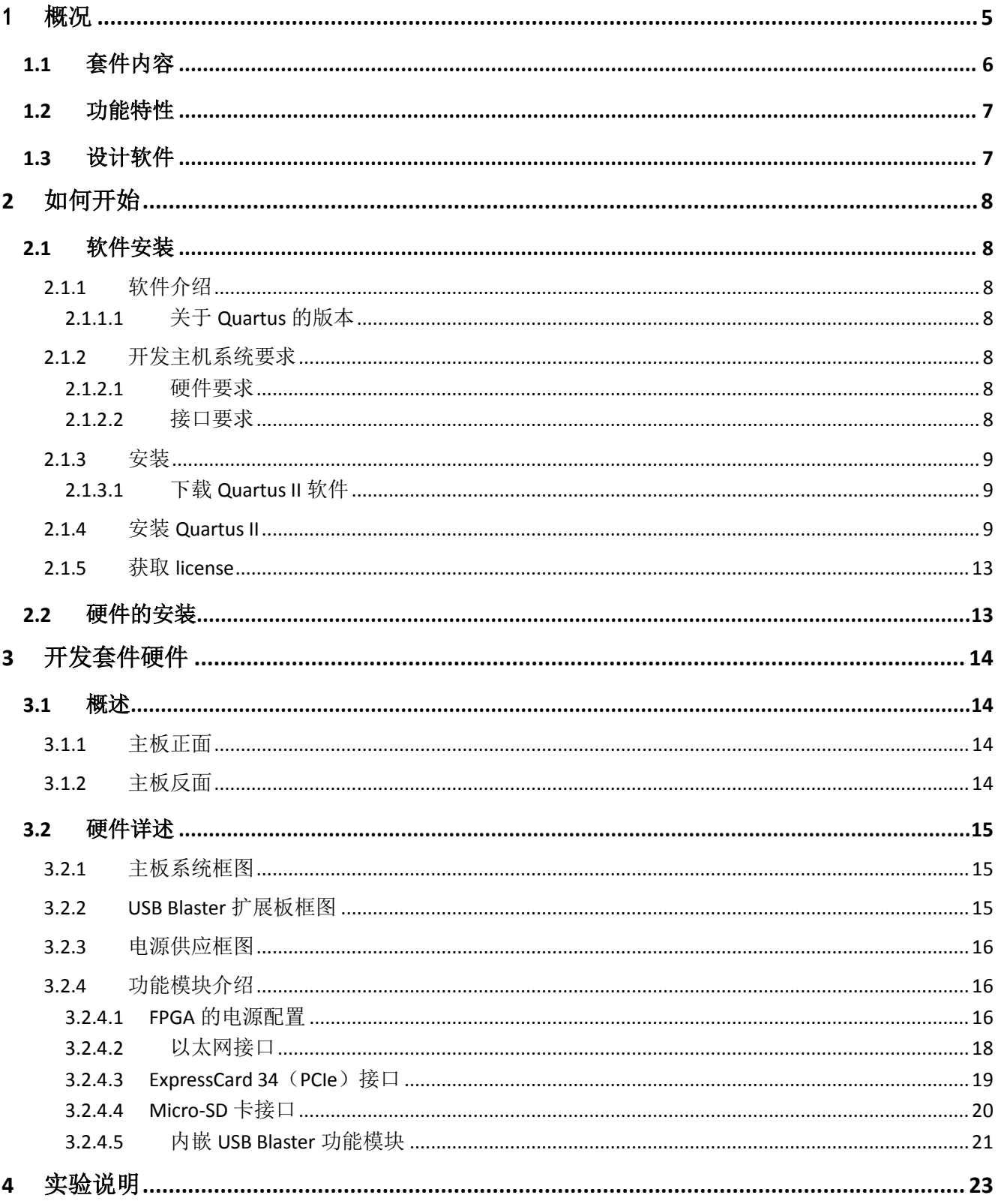

# **ADERA**

## Cytech

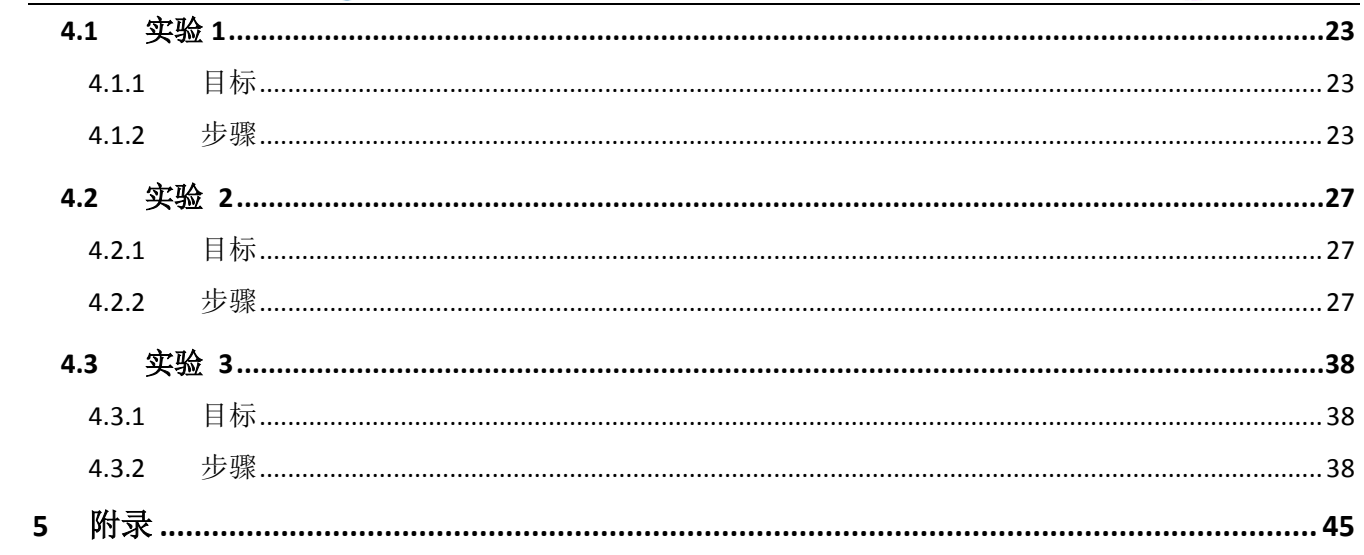

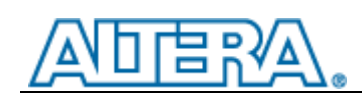

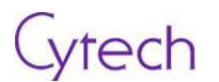

## <span id="page-6-0"></span>1 概况

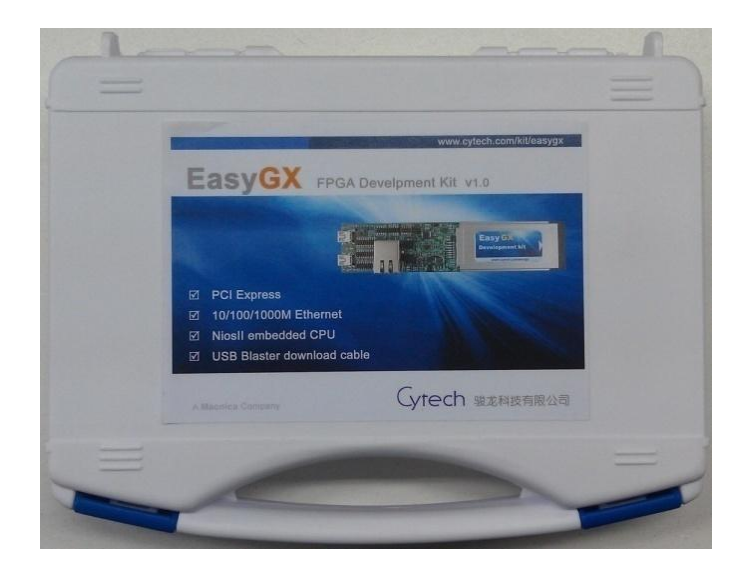

感谢您对 EasyGX Cyclone® IV GX 开发套件的关注。这个套件提供了一个基于 ALTERA® Cyclone® IV GX 系列 FPGA 的通用硬件平台, 方便用户进行低功耗、高容量、多功能应用的研 发和原型设计。

EasyGX Cyclone<sup>®</sup> IV GX 开发套件,特别适合基于 FPGA 的 PCI Express 和 10/100/1000M 以太网接口相关应用的开发和测试,套件集成了 NIOS II 嵌入式 CPU 和 USB-Blaster 功能, 还 为快速的原型设计提供了丰富的外部存储器。

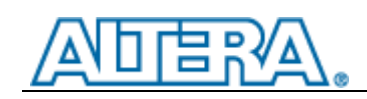

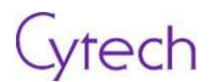

## <span id="page-7-0"></span>**1.1** 套件内容

EasyGX Cyclone® IV GX 开发套件基础包包括:

- 开发主板
- USB Blaster扩展板(带线缆)
- USB线缆

可选配件(在基础包中暂不提供):

- PCI-e与34mm ExpressCard 2.0 接口转换适配器
- 其它功能子板会在将来陆续推出

以下是开发套件的图片,仅供参考,请以实际交付的物品为准。

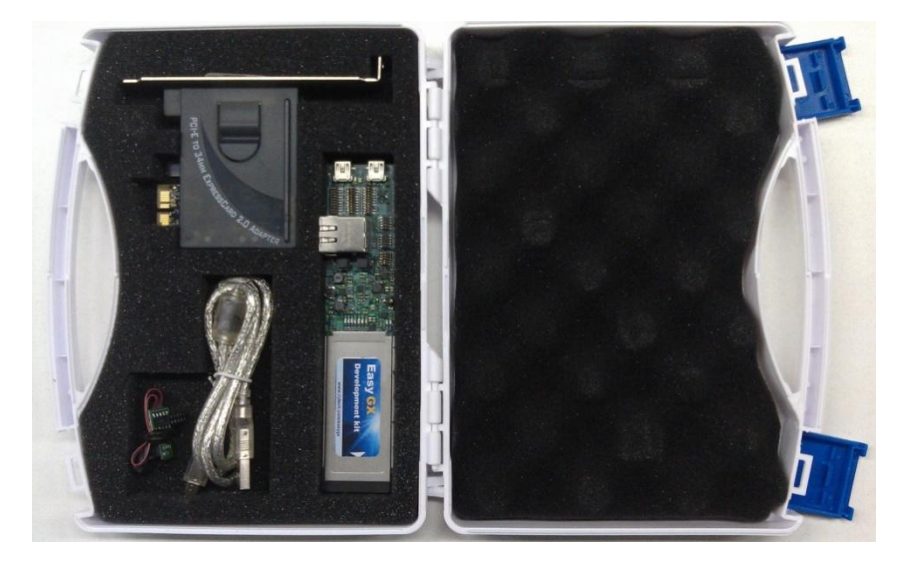

开发主板图片:

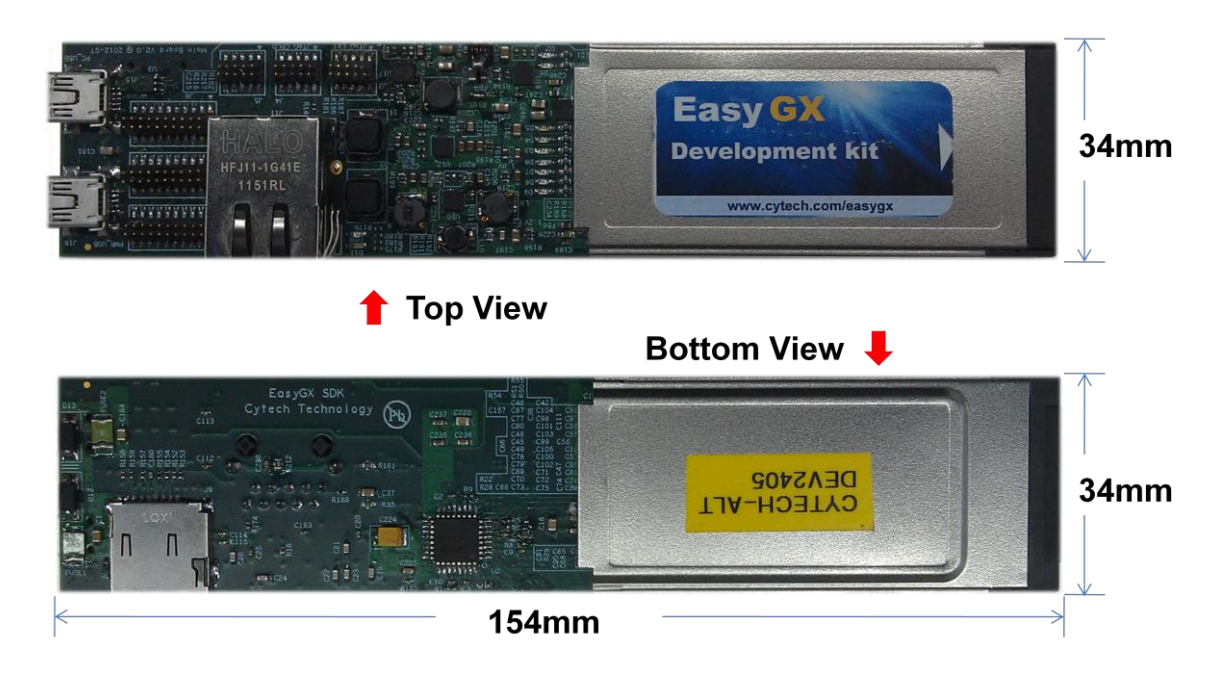

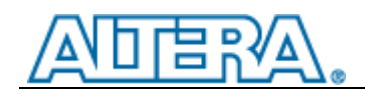

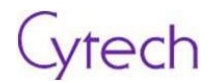

## <span id="page-8-0"></span>**1.2** 功能特性

- 板载 Cyclone<sup>®</sup> IV GX EP4CGX22F324C8N FPGA,324 脚 FBGA 封装
	- 21.280 逻辑单元
	- 756kb 内嵌存储器, 84 个 M9K 模块
	- 40 个 DSP 模块 (18x18 bits)
	- PCI Express 硬件 IP 模块
	- 1.2V 内核电压
- 板载 MAX® V 5M80ZE64C5N CPLD,64 脚 EQFP 封装
	- 2.5V 内核电压
- FPGA 配置电路
	- MAX V CPLD 5M80Z 系统控制器
	- 内嵌 USB-Blaster 功能,不仅可以用于本开发板,还可以通过扩展板用于其它线路板
	- 基于 JTAG 的引出接口
	- 板载 EPCS
- 板载高速收发器接口
	- PCI Express v1.0 x1 ExpressCard 接口
	- 10/100/1000BASE-T 以太网 RJ-45 接口
	- 两组高速 SERDES TX/RX 环回
- 板载存储器
	- Micron DDR2 64Mx16 SDRAM: MT47H64M16HR-25E:H
	- Altera 16Mb 串行 flash: EPCS16S18N
- 供电
	- 5VDC USB 接口电源供电
	- 3.3VDC PCIe ExpressCard 接口供电
- 支持 Micro-SD 卡的读写
- 内带 Altera Nios II 嵌入式处理器
- 支持基于 Eclipse 的集成开发环境
- 支持 RTOS-Micrium uC/OS-II

## <span id="page-8-1"></span>**1.3** 设计软件

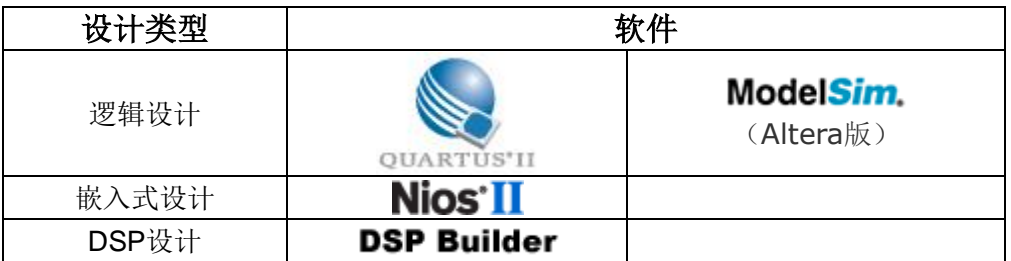

软件下载链接: <http://www.altera.com/products/software/sfw-index.jsp>

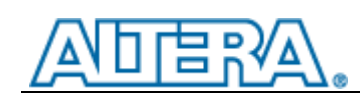

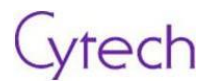

## <span id="page-9-0"></span>**2** 如何开始

本章节介绍如何安装和配置本开发套件及Altera Quartus II软硬件环境

## <span id="page-9-1"></span>**2.1** 软件安装

### <span id="page-9-2"></span>**2.1.1** 软件介绍

Quartus II 集成开发环境包涵了 Altera FPGA 和 CPLD 开发需要的所有软件

#### <span id="page-9-3"></span>**2.1.1.1** 关于 **Quartus** 的版本

网页版(Web-edition)和预约版(Subscription-edition)可以从 Altera 的官方网站上直接下载。以下 的一些演示是基于 Quartus II v12.0 的。.

## <span id="page-9-4"></span>**2.1.2** 开发主机系统要求

#### <span id="page-9-5"></span>**2.1.2.1** 硬件要求

- Windows PC 或 Linux 工作站
- 监视器显示分辨率不小于 768\*1024
- 足够的硬盘空间

#### <span id="page-9-6"></span>**2.1.2.2** 接口要求

- 至少一个串口(UART)
- 带 USB 主机, 支持 USB2.0 接口
- 10/100M Ethernet 接口

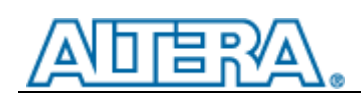

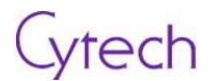

## <span id="page-10-0"></span>**2.1.3** 安装

#### <span id="page-10-1"></span>**2.1.3.1** 下载 **Quartus II** 软件

可以[在此处获](https://www.altera.com/download/dnl-index.jsp)得 Altera 的下载。下载分两种方法:

1) Altera Installer

用 Altera Installer 你可以下载并安装用于 Windows 或者 Linux 的 Altera 软件。你可以按需选择 安装项目。

2)单独软件文件安装

在上面的页面中你也可以看到单独的安装包下载。如果你清楚自己需要安装哪些软件,并且知道 需要安装那些依赖项目,你可以选择如此操作

## <span id="page-10-2"></span>**2.1.4** 安装 **Quartus II**

以下的步骤是在选择 Altera Installer 的情况下进行的。

1) 启动在 Altera 处下载的 Altera Installer。

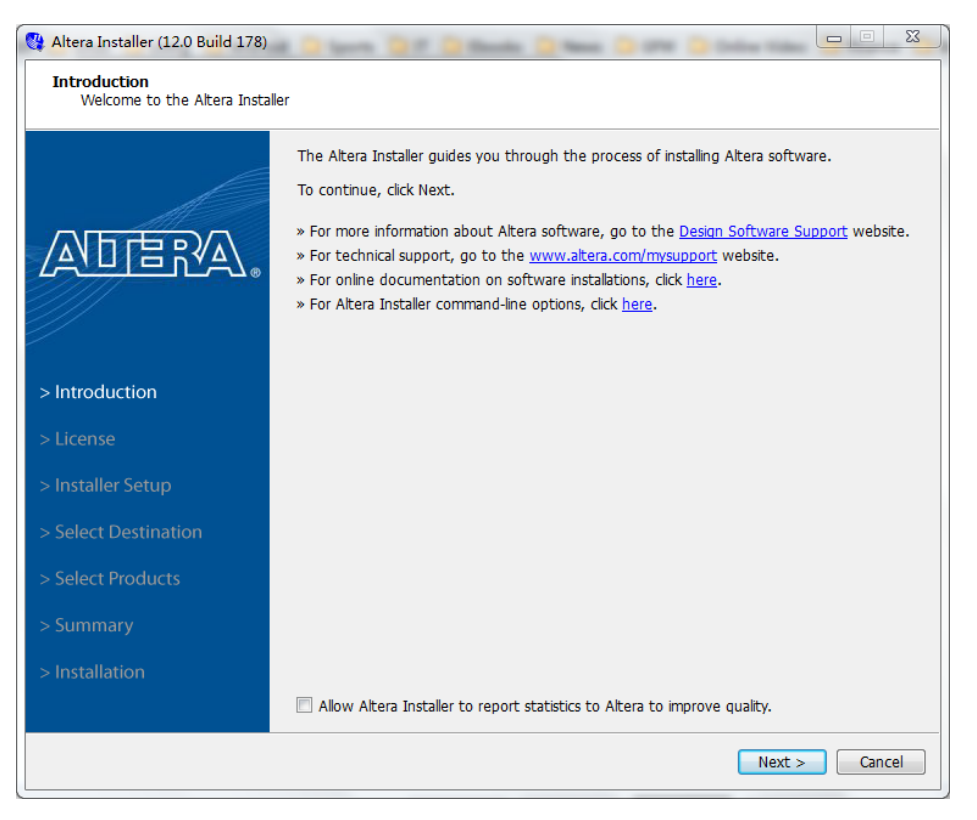

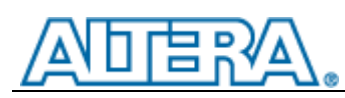

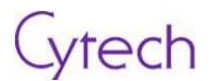

- 2) Altera Installer 会给于安装指导。
	- a) 同意并选择"next"

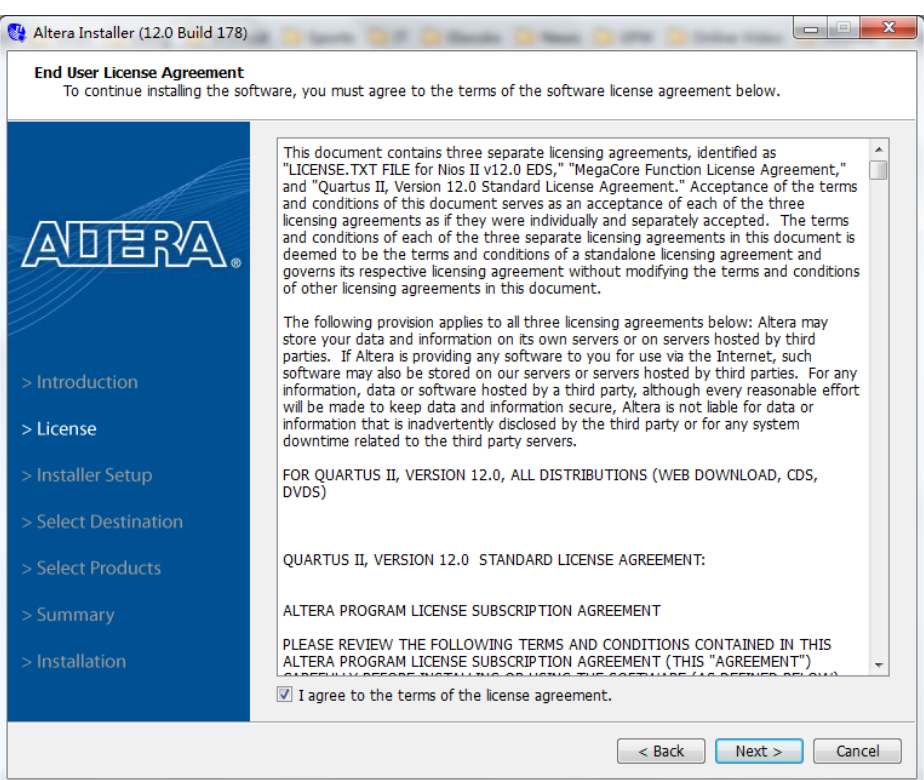

#### b) 如果没有下载过安装包文件,请选择从网站下载

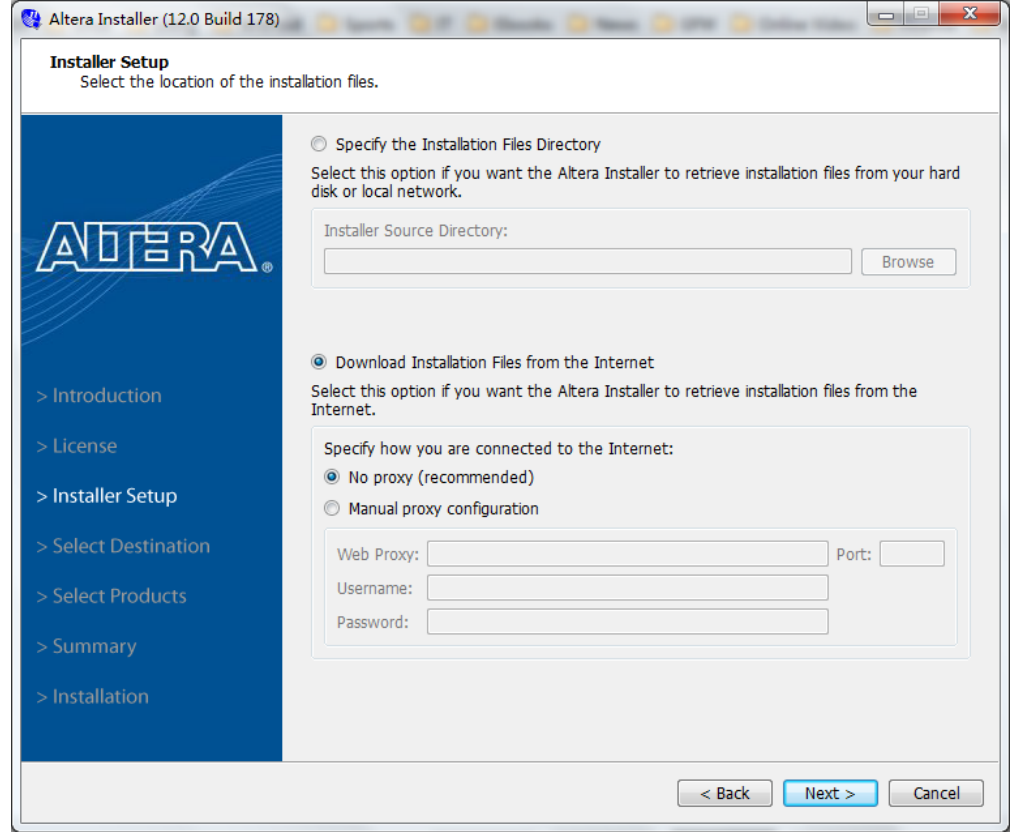

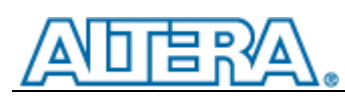

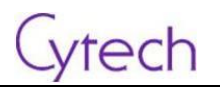

c) 选择安装位置,注意磁盘容量

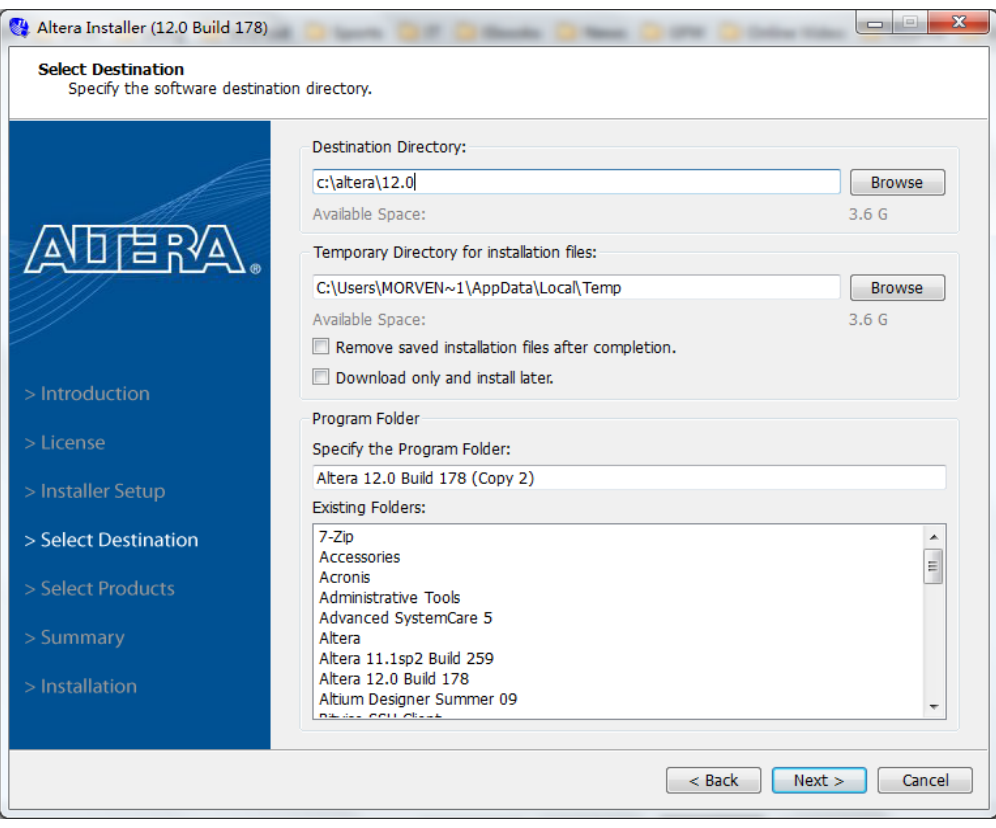

#### d) 选择要安装的项目和器件

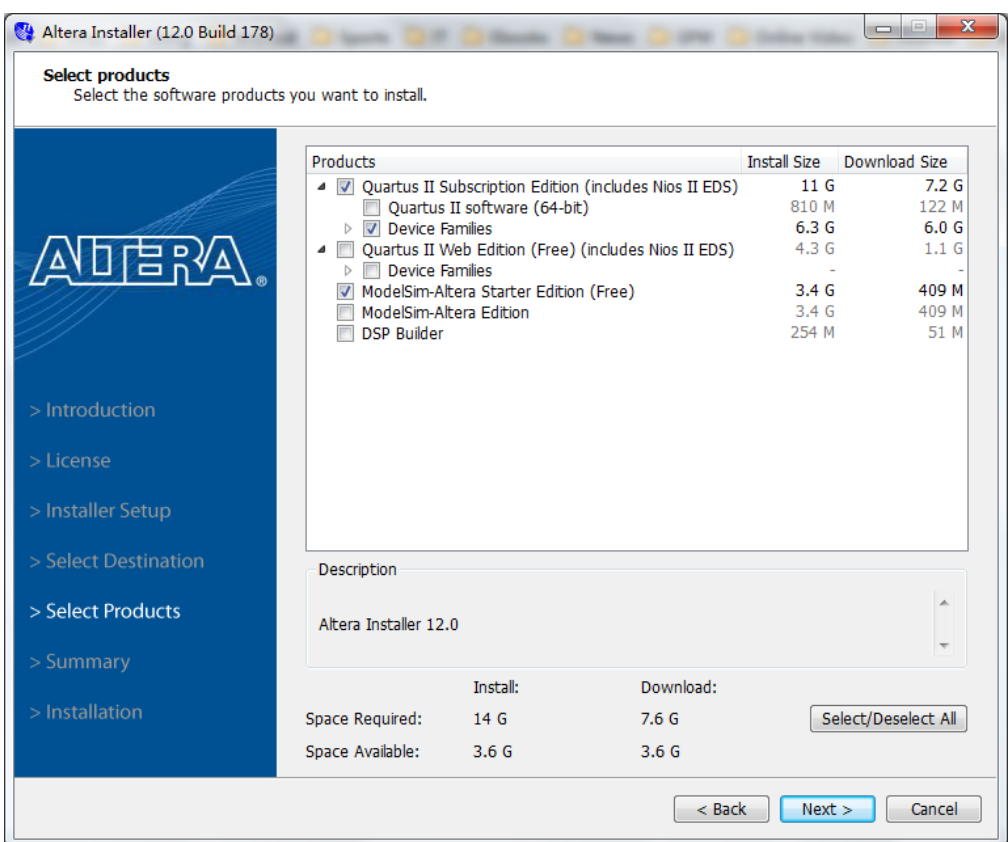

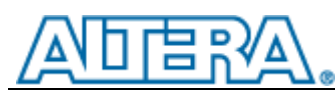

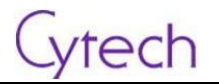

e) 确认需要安装的项目和器件。

 $\overline{a}$ 

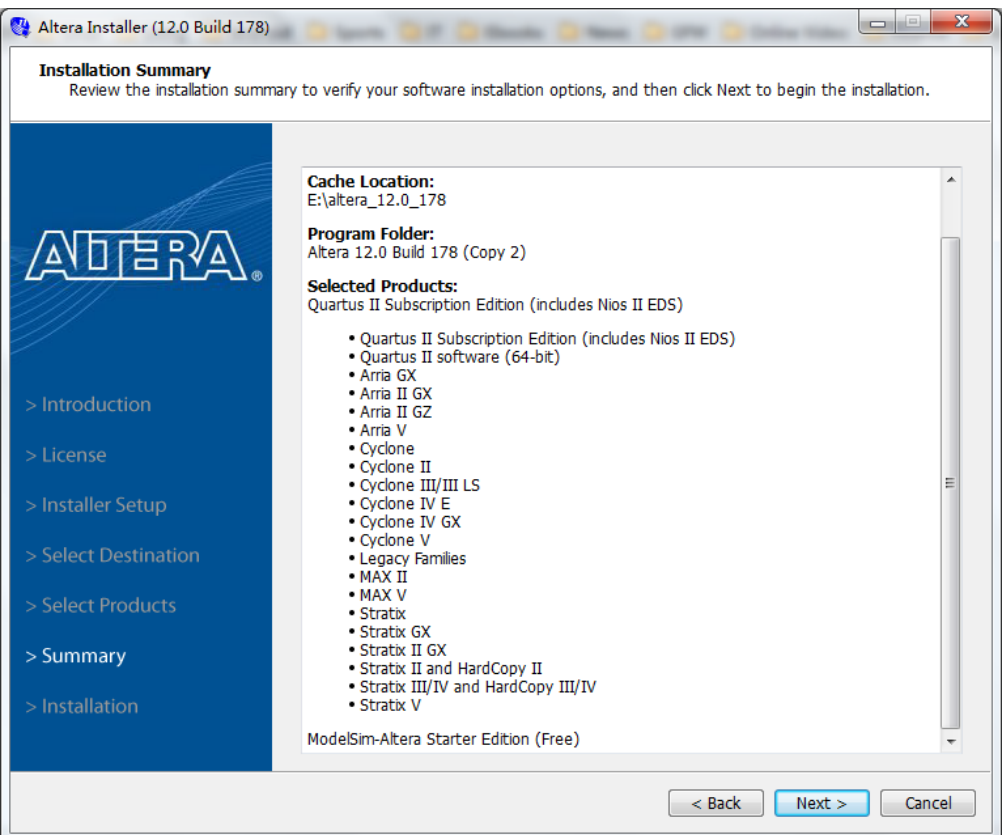

f) 下载并安装

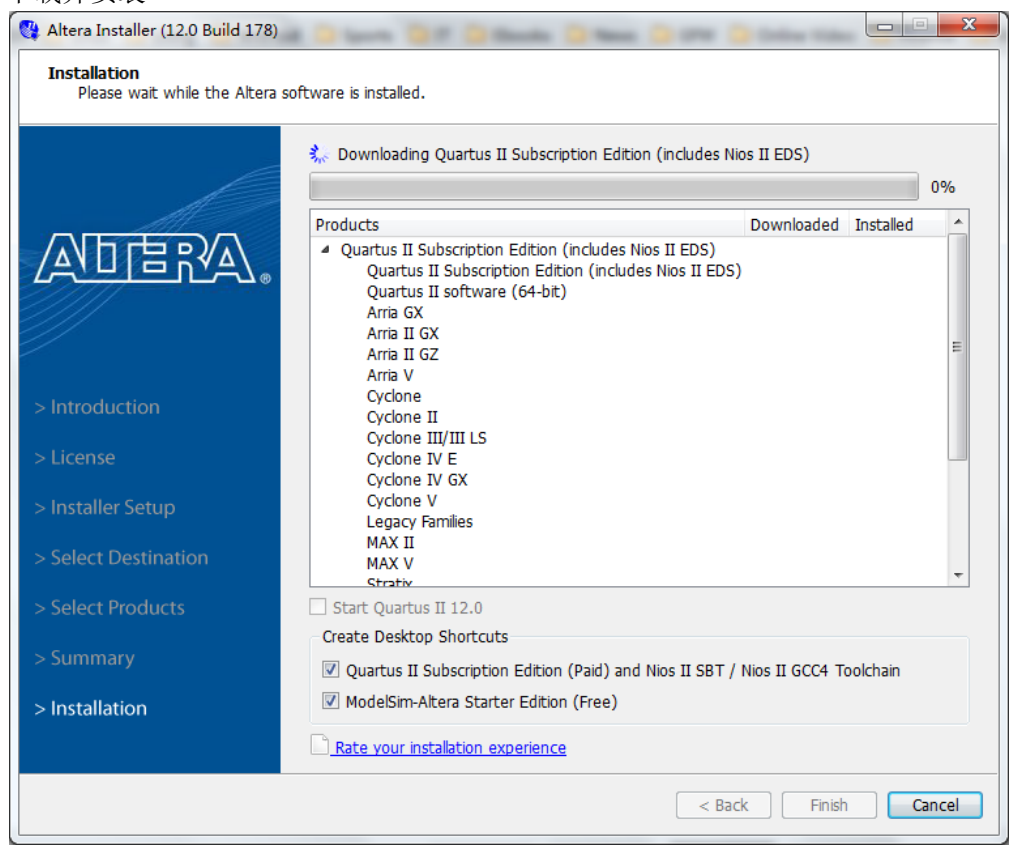

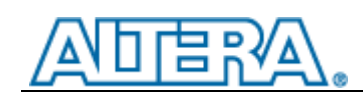

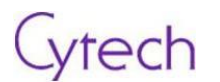

## <span id="page-14-0"></span>**2.1.5** 获取 **license**

如果在上一步选择免费的Web版则不需要获取license。如果是Subscription版,则需要获取license。 关于如何获取和激活 license, 请参见 Altera [的说明。](http://www.altera.com/download/licensing/lic-index.html)

## <span id="page-14-1"></span>**2.2** 硬件的安装

没有需要安装的硬件。

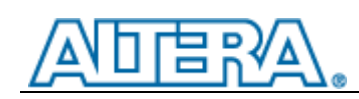

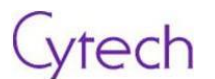

## <span id="page-15-0"></span>**3** 开发套件硬件

## <span id="page-15-1"></span>**3.1** 概述

### <span id="page-15-2"></span>**3.1.1** 主板正面

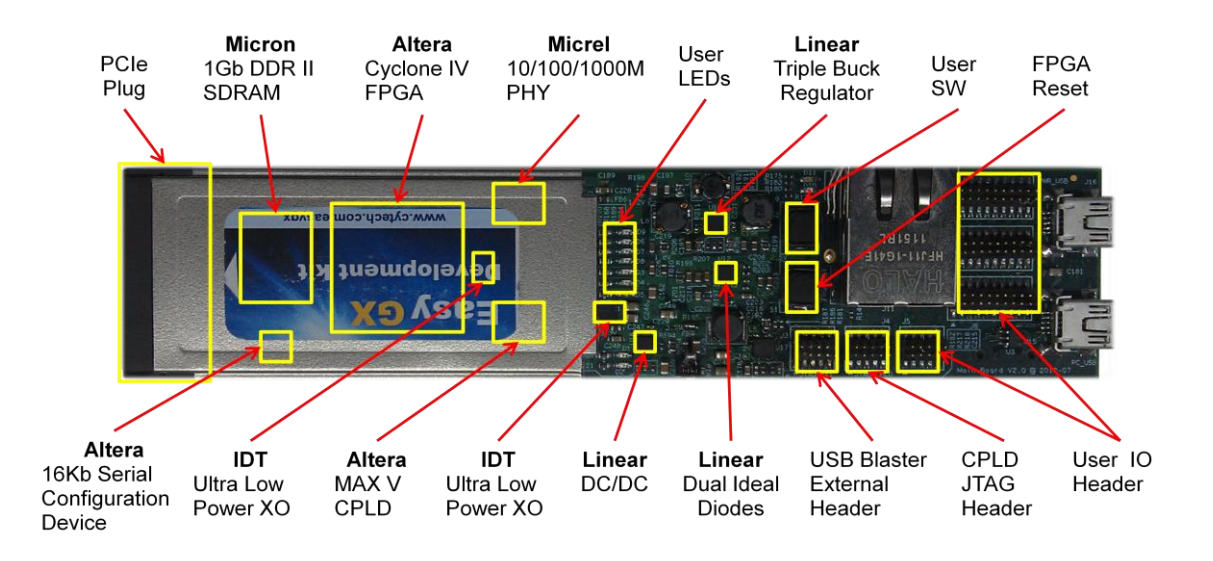

## <span id="page-15-3"></span>**3.1.2** 主板反面

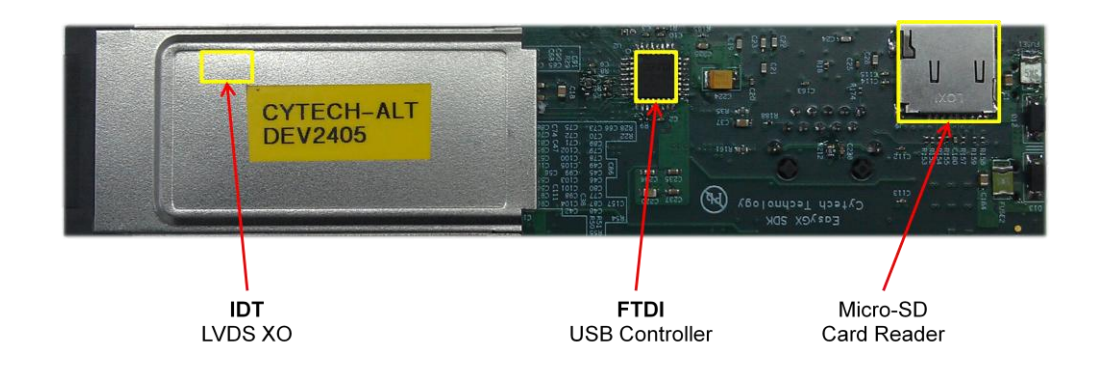

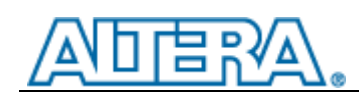

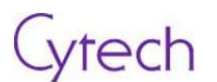

## <span id="page-16-0"></span>**3.2** 硬件详述

## <span id="page-16-1"></span>**3.2.1** 主板系统框图

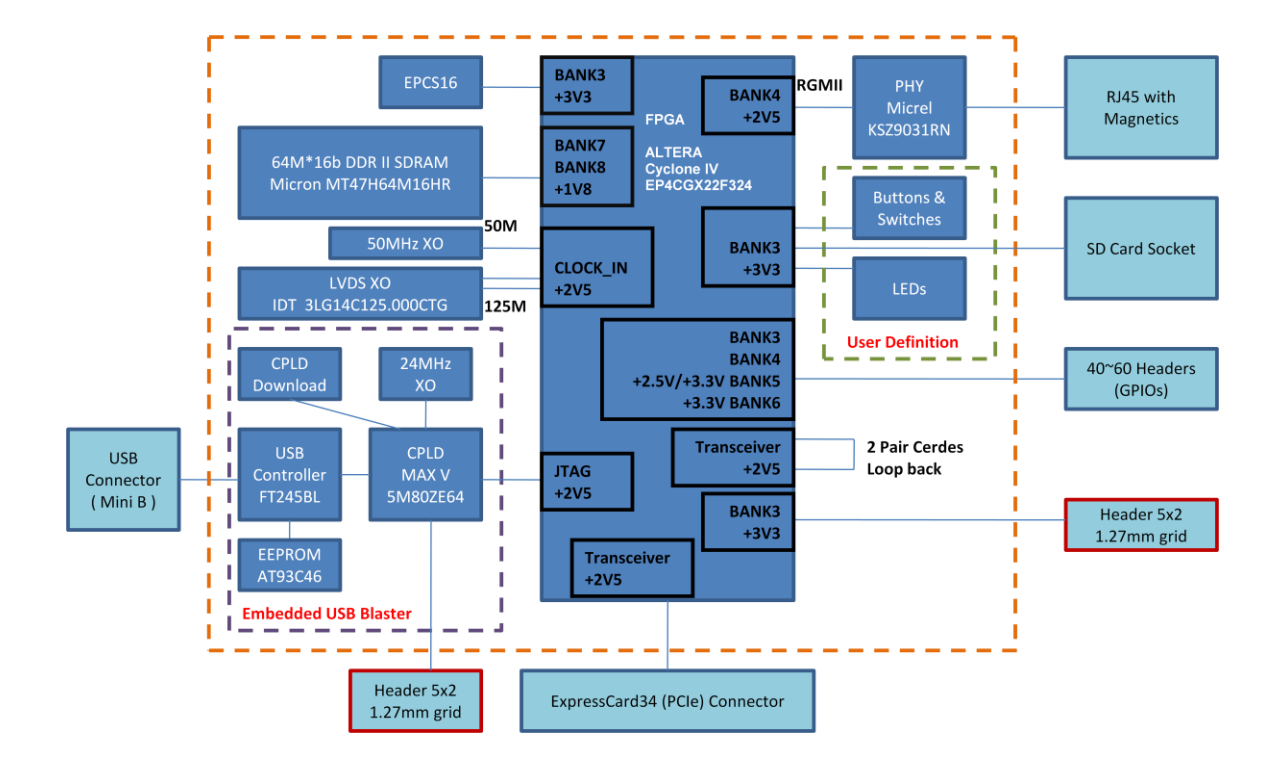

## <span id="page-16-2"></span>**3.2.2 USB Blaster** 扩展板框图

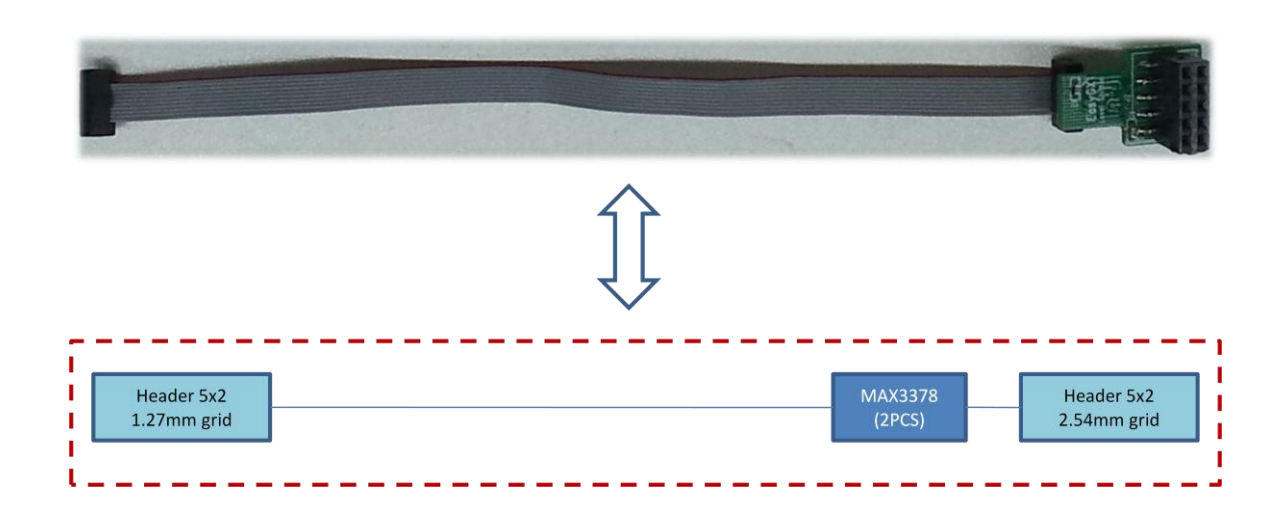

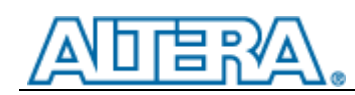

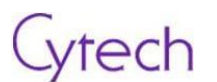

## <span id="page-17-0"></span>**3.2.3** 电源供应框图

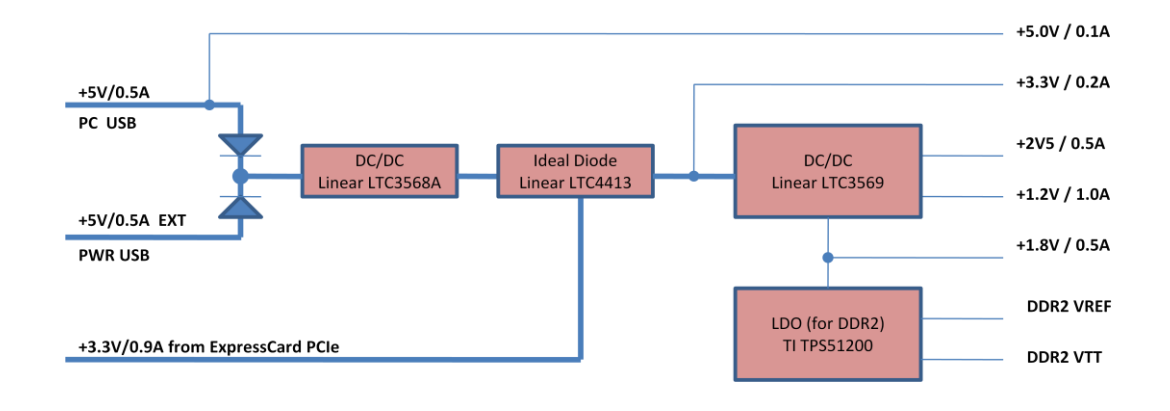

### <span id="page-17-1"></span>**3.2.4** 功能模块介绍

#### <span id="page-17-2"></span>**3.2.4.1 FPGA** 的电源配置

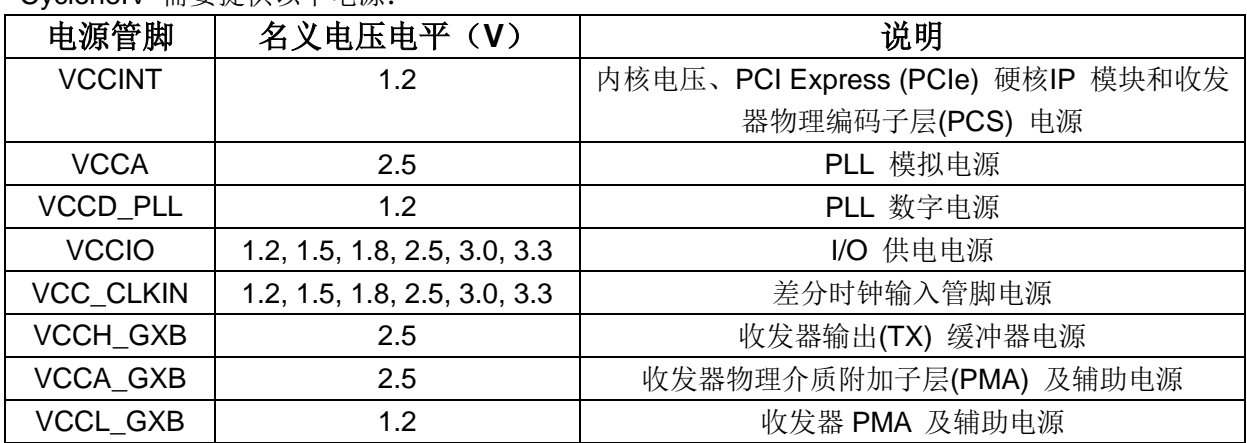

CycloneIV 需要提供以下电源:

- 1) 即使没有使用锁相环(PLL), 也必须上电 VCCA。
- 2) I/O bank 3、8 和 9 包含配置管脚。您只能将 I/O bank 3 和 9 的 VCCIO 电平上电至 1.5 V、 1.8 V、2.5 V、3.0 V 或者 3.3 V。对于快速被动并行(FPP) 配置模式, 您必须将 I/O bank 8 的 VCCIO 电平上电至 1.5 V、1.8 V、2.5 V、3.0 V 或者 3.3 V。
- 3) 所有器件封装中的 EP4CGX15、EP4CGX22 和器件封装 F169 和 F324 中的 EP4CGX30 器 件均有两个位于 bank 3A 和 8A 上的 VCC\_CLKIN 专用时钟输入 I/O。器件封装 F484 中的 EP4CGX30、所有器件封装中的 EP4CGX50、EP4CGX75、EP4CGX110 和 EP4CGX150 器 件均有四个位于 bank 3A、3B、8A 和 8B 上的 VCC\_CLKIN 专用时钟输入 I/O。
- 4) 如果 CLKIN 被用作高速串行接口(HSSI)refclk, 那么必须将 VCC CLKIN 设置成 2.5 V。位于

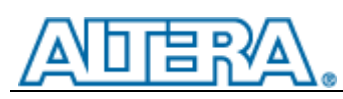

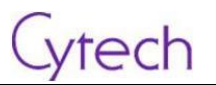

I/O bank 3B 和 8B 上的 VCC\_CLKIN 仅支持 2.5 V 电压的电平, 用于 LVDS 输入功能, 因为 它们专用于 HSSI refclk。对于 EP4CGX50、EP4CGX75、EP4CGX110 和 EP4CGX150 器件, 单端输入 CLK 支持适用于位于 I/O bank 3B 和 8B 上的专用输入 CLK 管脚。

以 FPGA 供电部分的原理图如下:

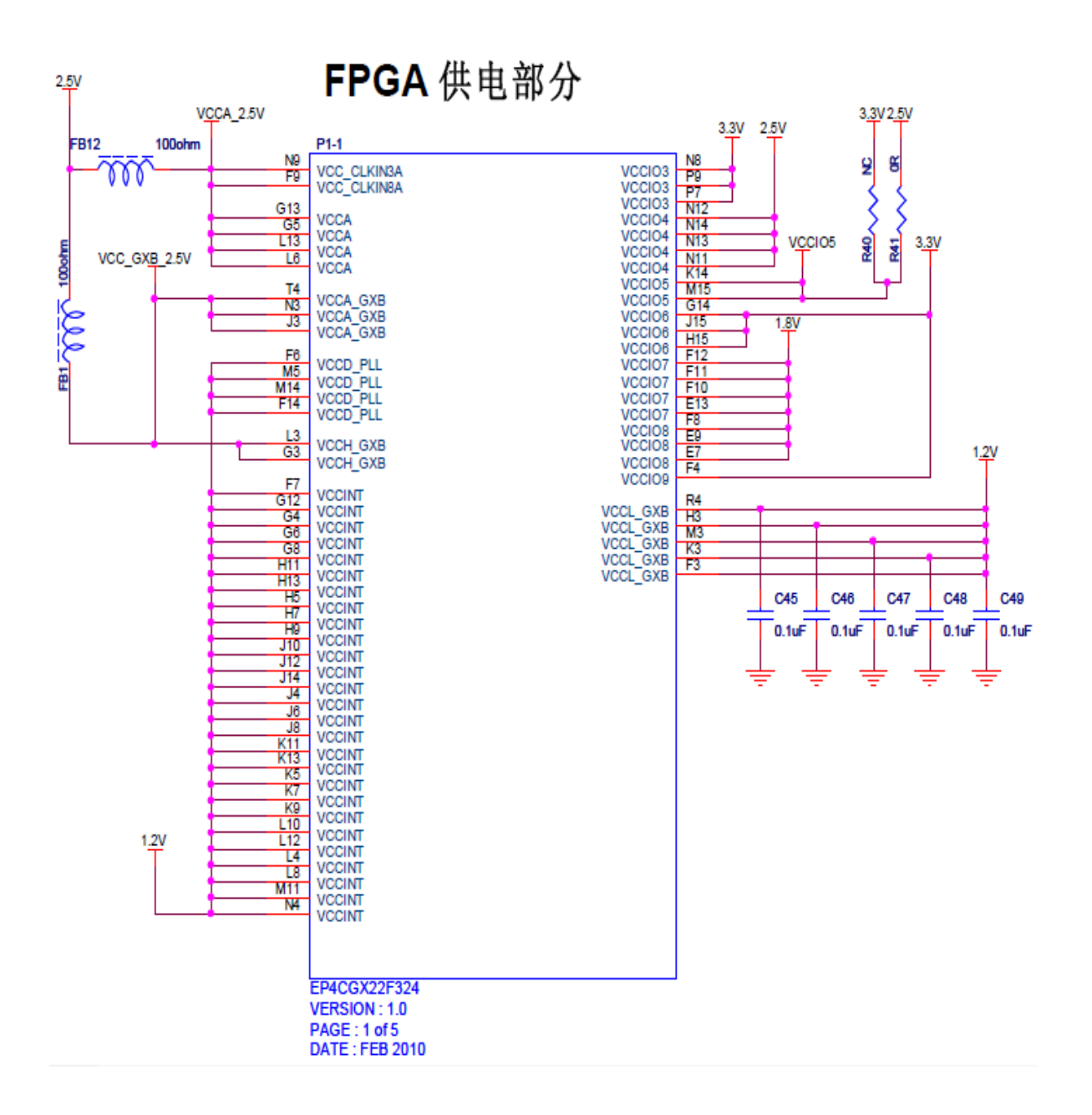

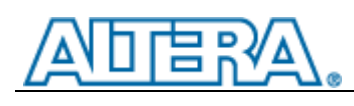

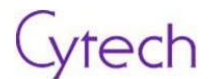

## <span id="page-19-0"></span>**3.2.4.2** 以太网接口

#### 以太网接口的外形如下:

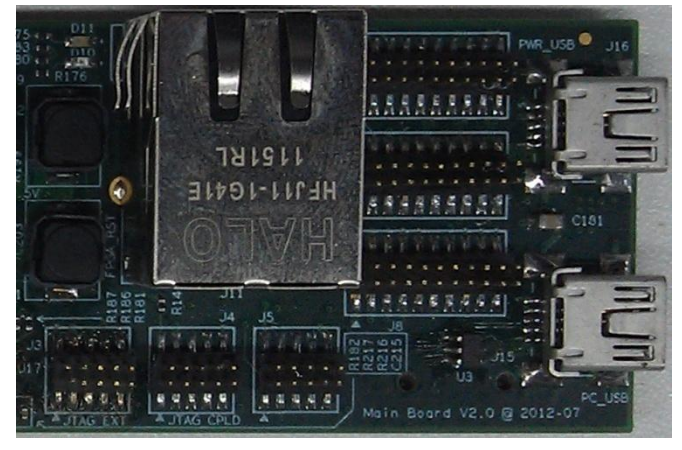

#### 以太网接口部分的原理图如下:

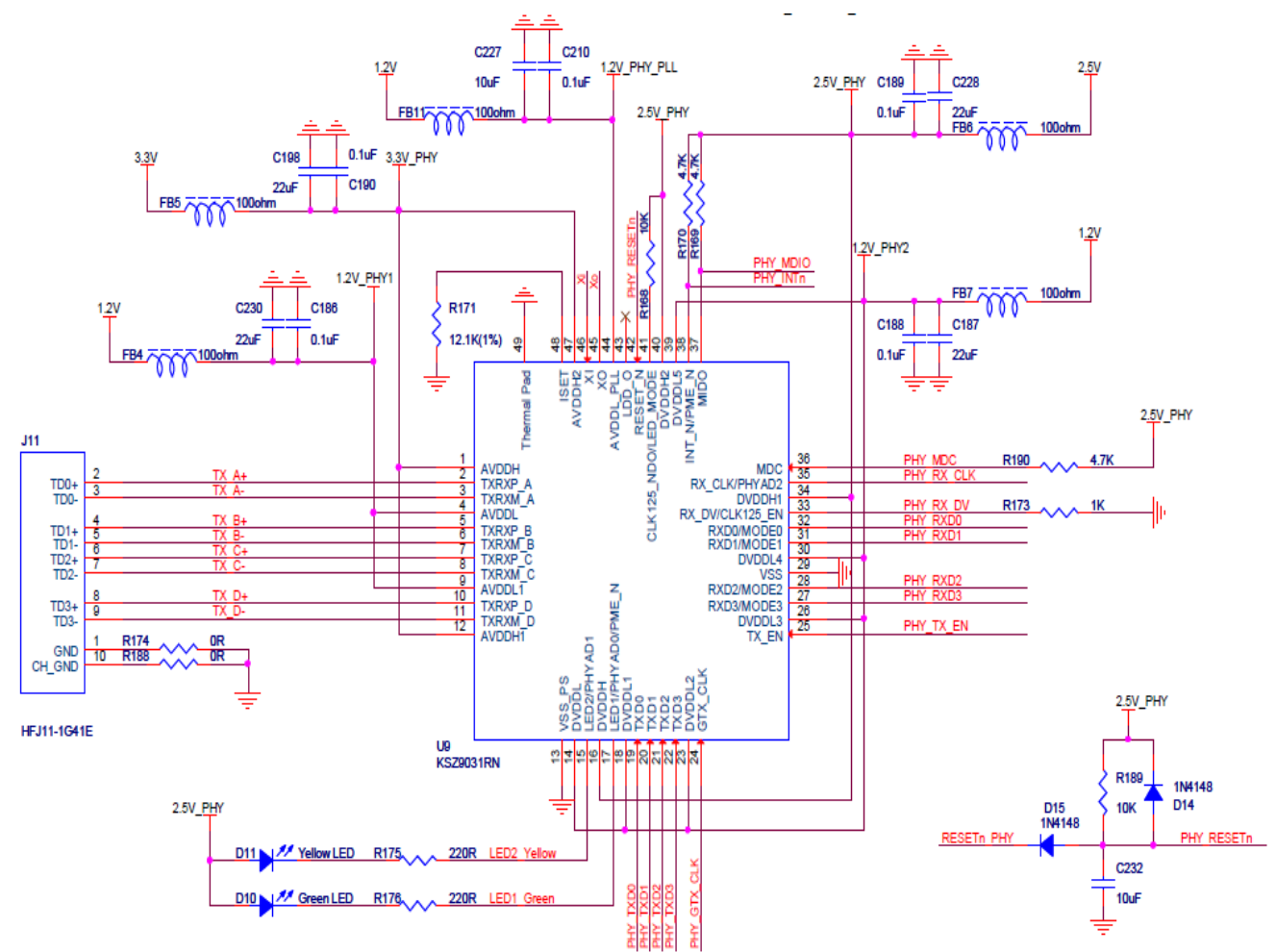

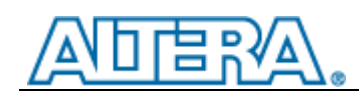

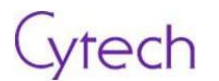

## <span id="page-20-0"></span>**3.2.4.3 ExpressCard 34**(**PCIe**)接口

ExpressCard 34 (PCIe)接口的外形如下:

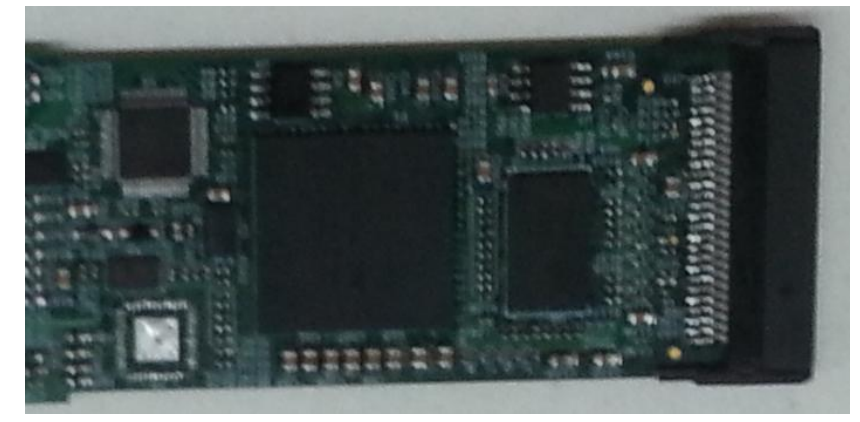

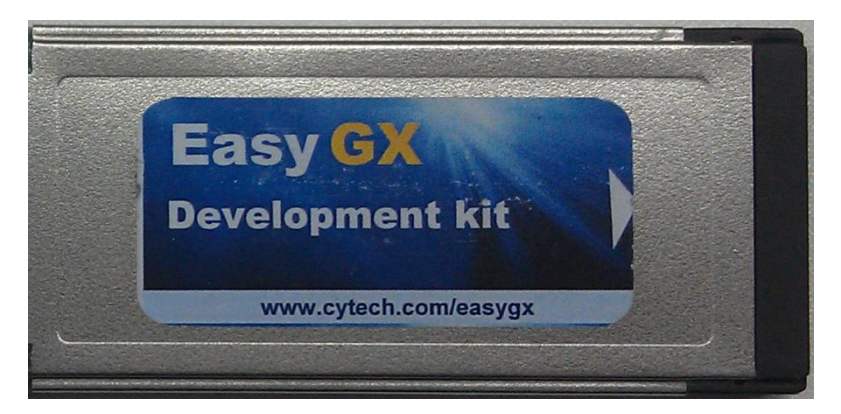

#### ExpressCard 34 (PCIe)接口的原理图如下:

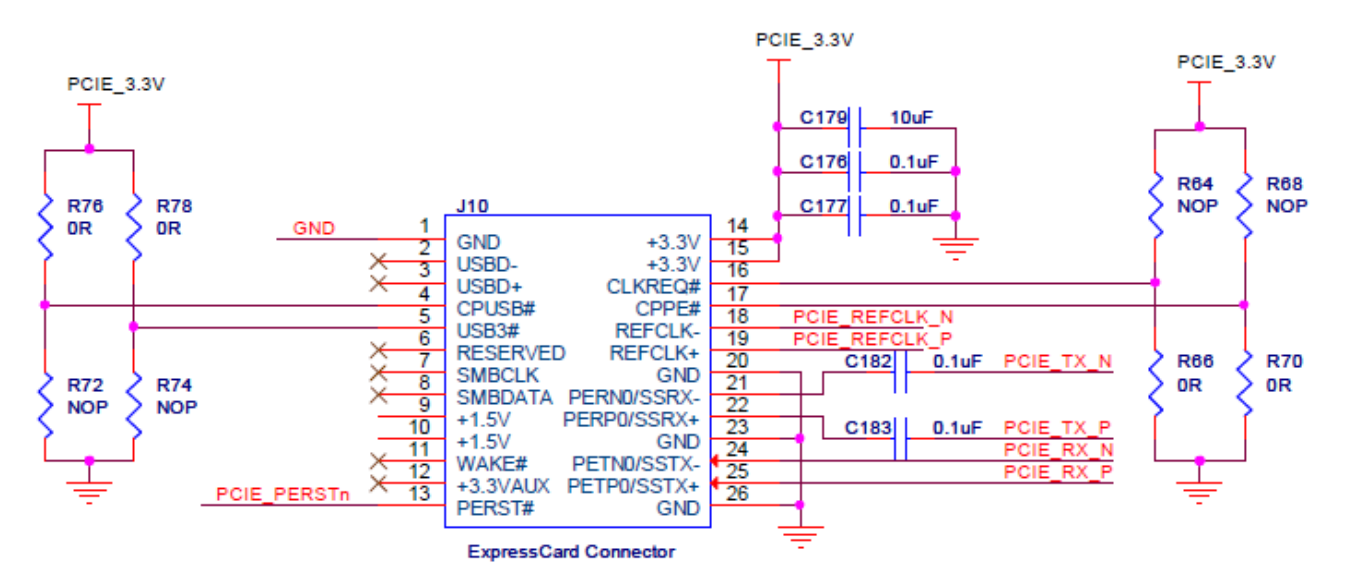

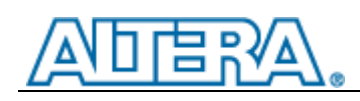

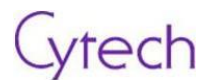

## <span id="page-21-0"></span>**3.2.4.4 Micro-SD** 卡接口

Micro-SD 卡接口在开发板背面, 如下图:

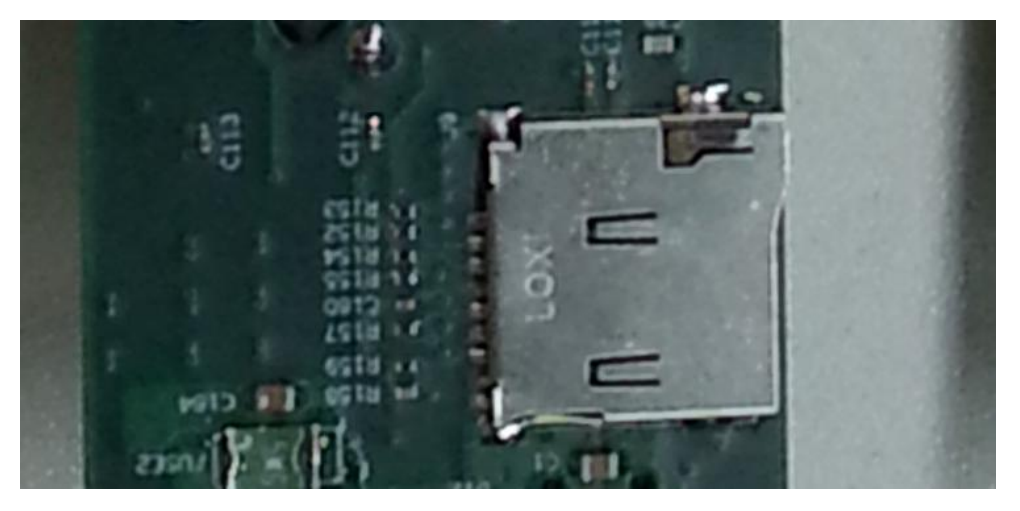

Micro-SD 卡接口部分的原理图如下:

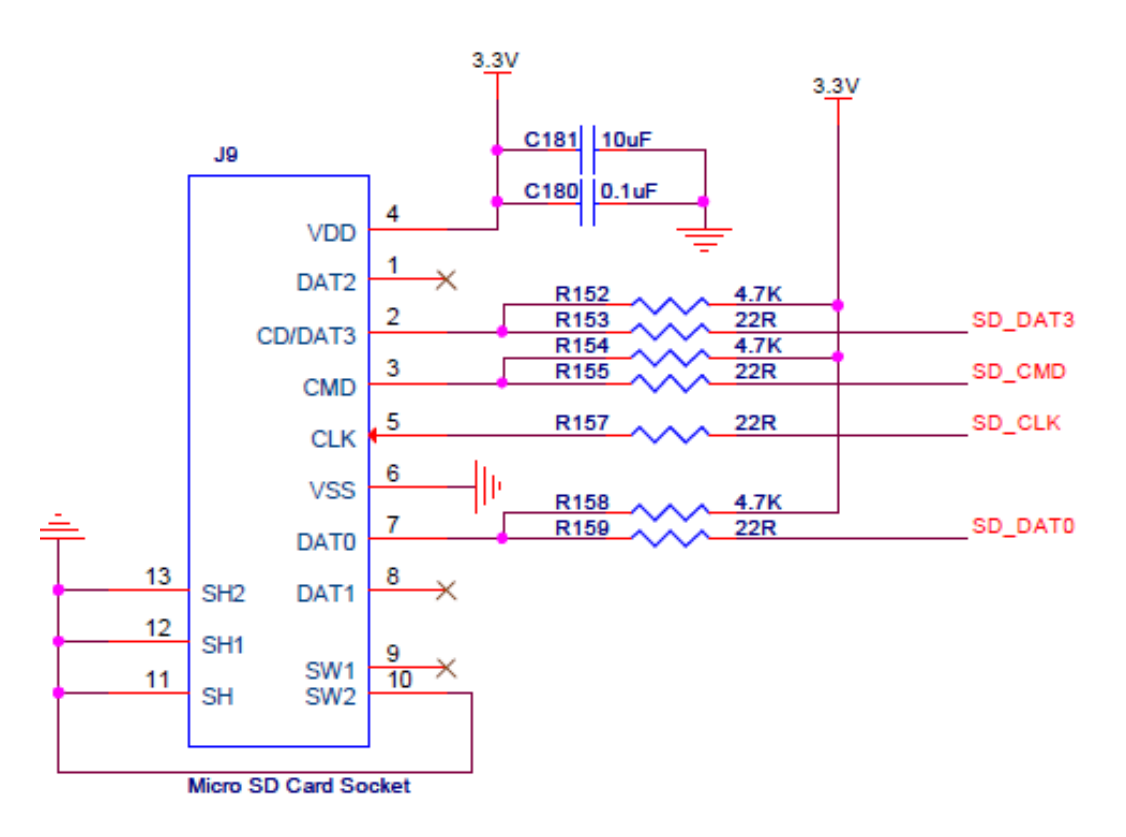

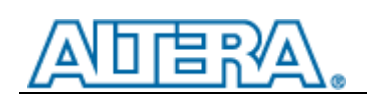

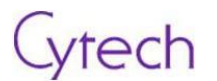

#### <span id="page-22-0"></span>**3.2.4.5** 内嵌 **USB Blaster** 功能模块

USB Blaster 的原理图如下:

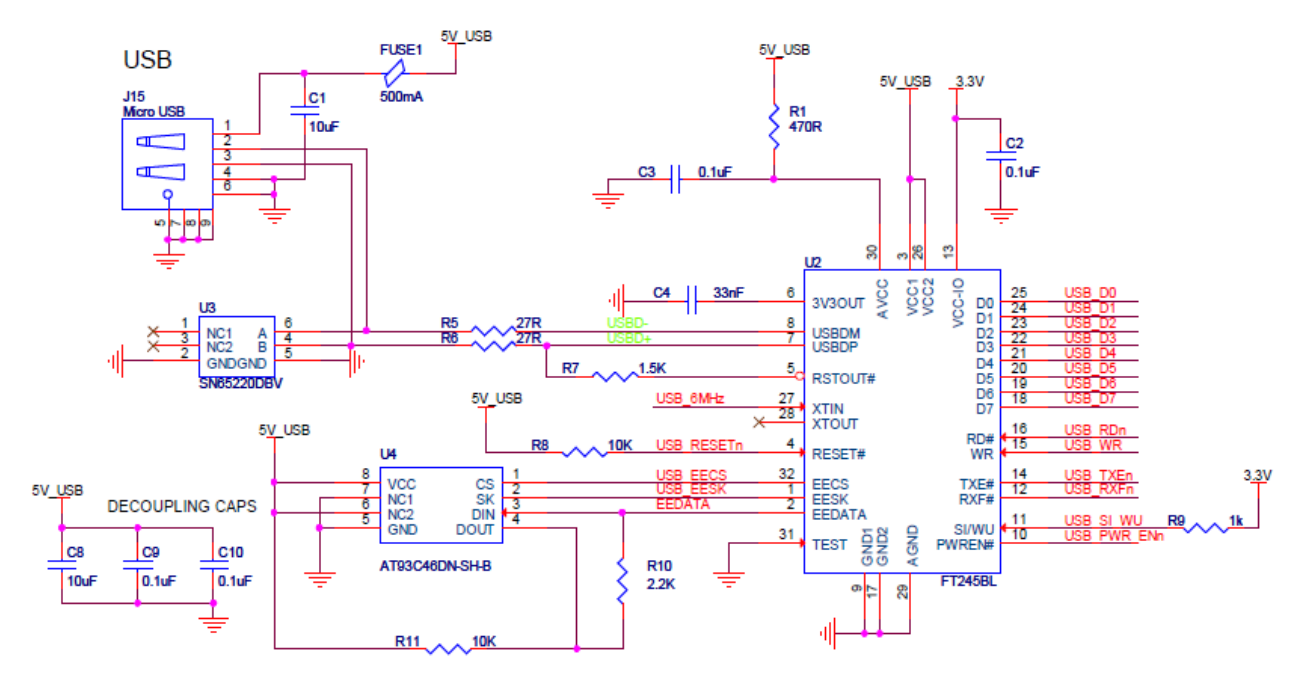

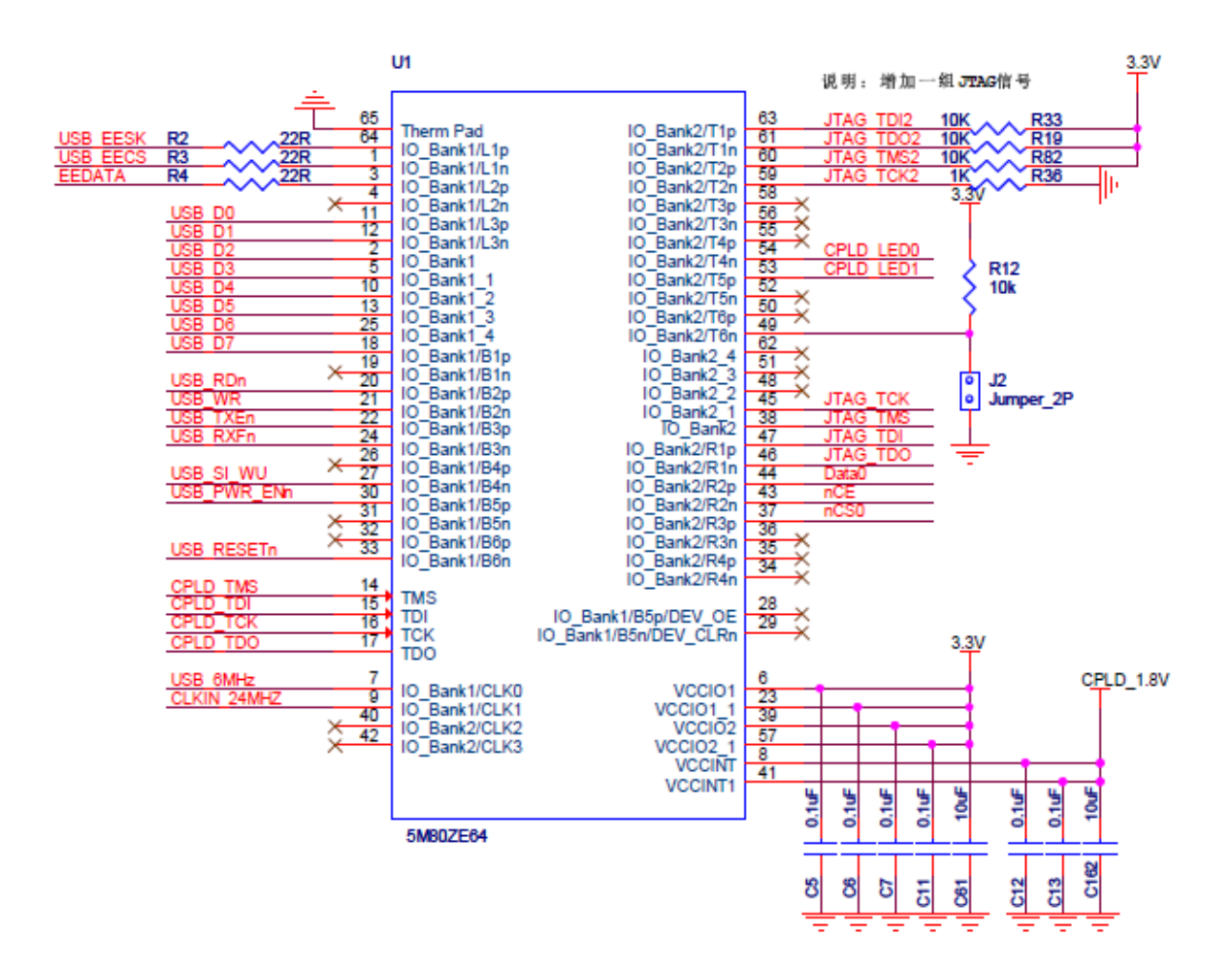

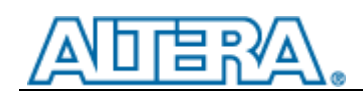

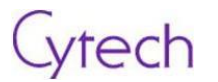

#### 内嵌 USB Blaster 跳线 J2 的配置:

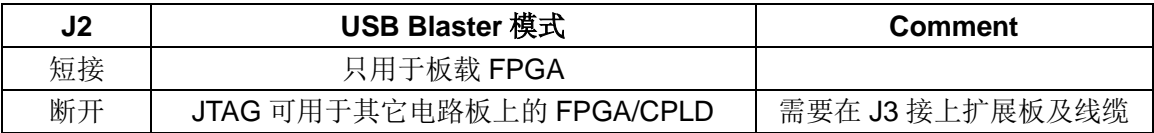

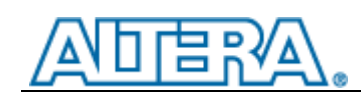

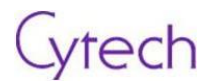

## <span id="page-24-0"></span>**4** 实验说明

## <span id="page-24-1"></span>**4.1** 实验 **1**

## <span id="page-24-2"></span>**4.1.1** 目标

本实验演示了在 EasyGX 硬件和 Quartus II 软件安装完成后, 如何控制 LED 闪烁的练习。

## <span id="page-24-3"></span>**4.1.2** 步骤

启动 Quartus II;

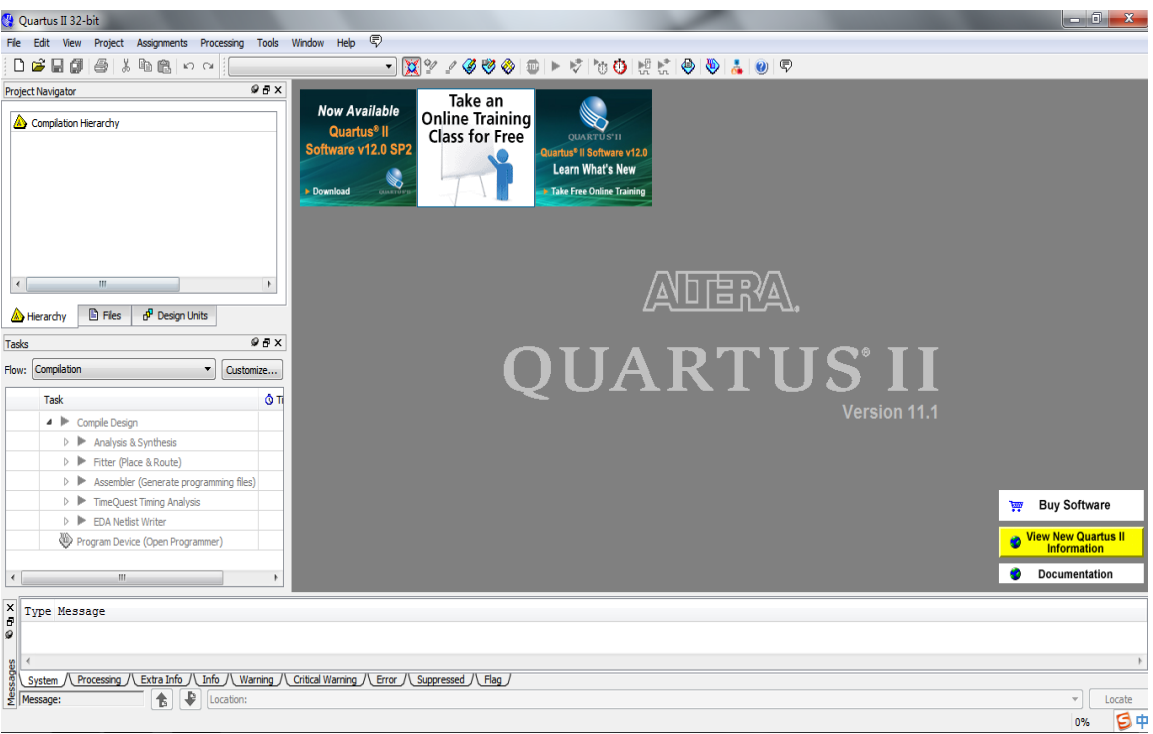

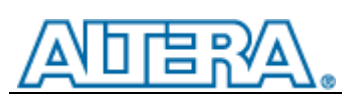

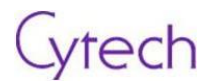

点击 File -> Open Project, 打开项目工程;

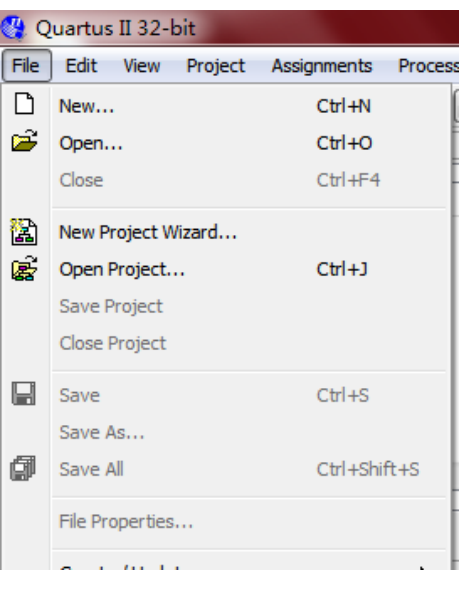

找到 First\_design 目录,打开其中的.qpf 文件;

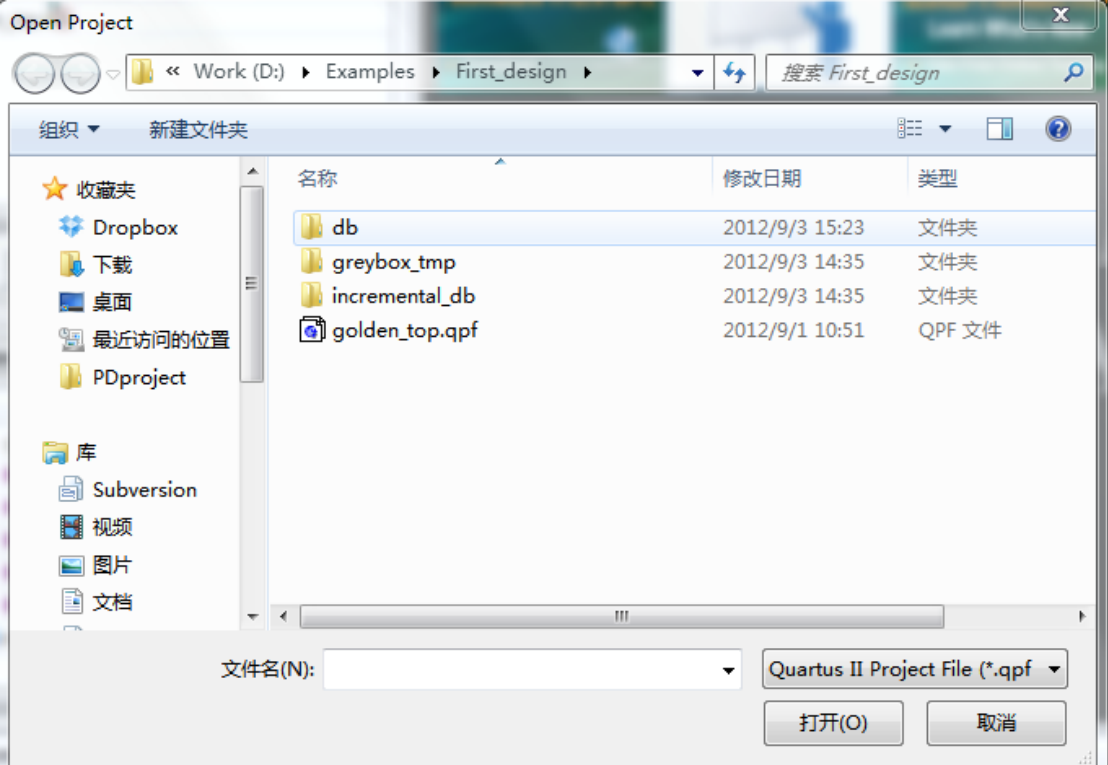

点击工具栏中的烧写图标或者 Tools->Programmer;

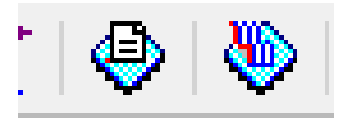

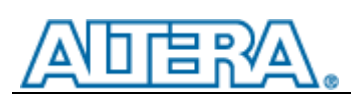

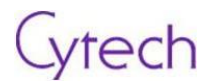

如果出现下面的情况,点左上 Hardware Setup;

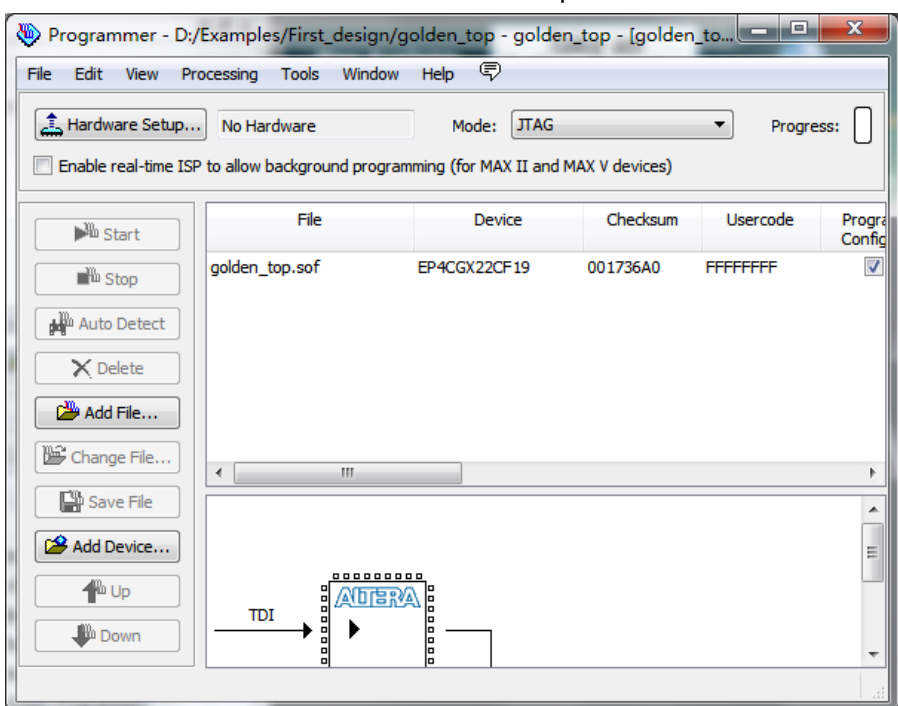

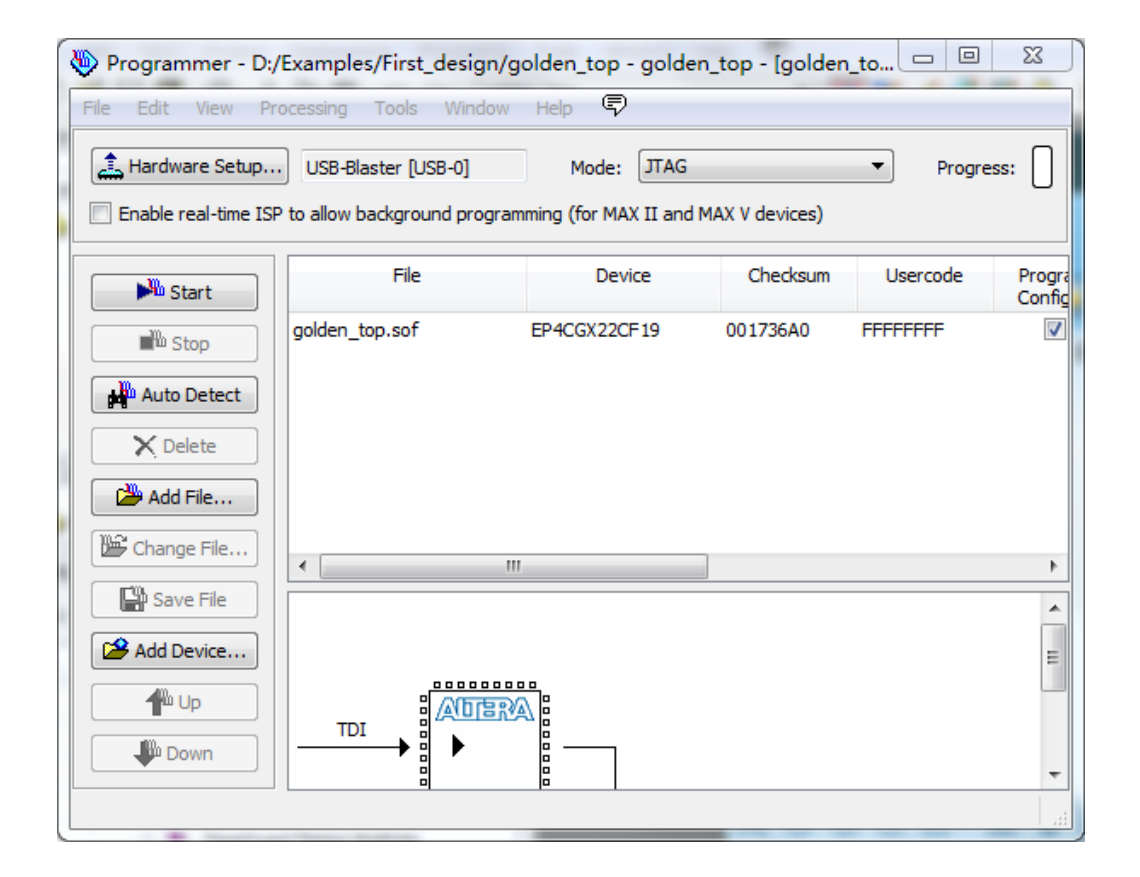

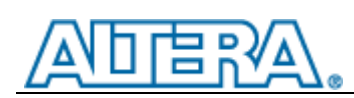

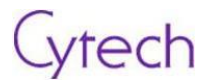

### 在下拉菜单中选择 USB\_Blaster[USB-0], 然后选择"Close";

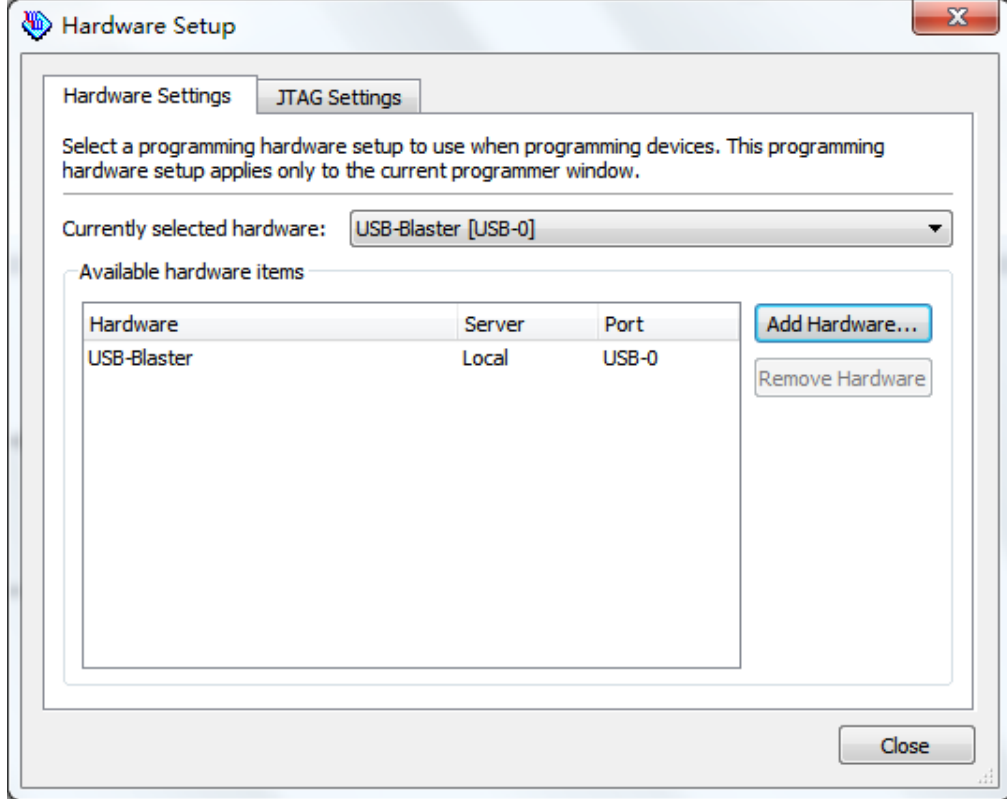

点击左边 Start, 就开始烧写过程, 成功后会出现如下画面;

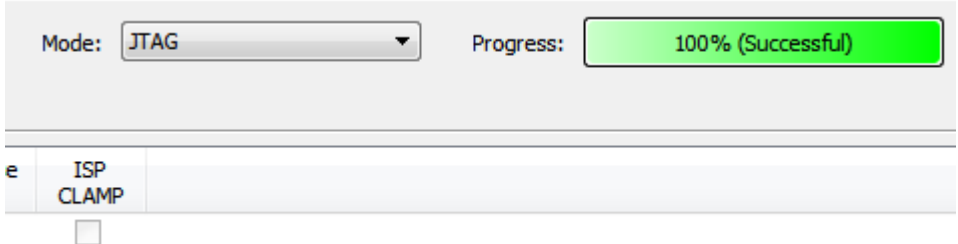

烧写成功以后,可以看到开发板 D6~D9LED 灯闪烁。如下图;

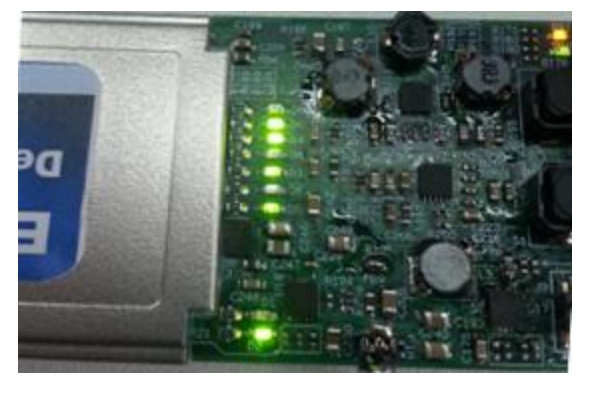

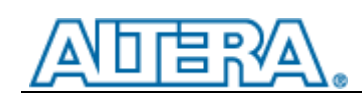

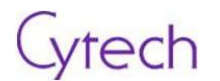

## <span id="page-28-0"></span>**4.2** 实验 **2**

## <span id="page-28-1"></span>**4.2.1** 目标

本实验旨在通过练习让实验者学会如何使用"NIOS II simple socket server"去控制 LED. 本实验利 用了千兆以太网端口作为一个服务控制器。

## <span id="page-28-2"></span>**4.2.2** 步骤

如下图在 QuartusII 中打开项目文件;

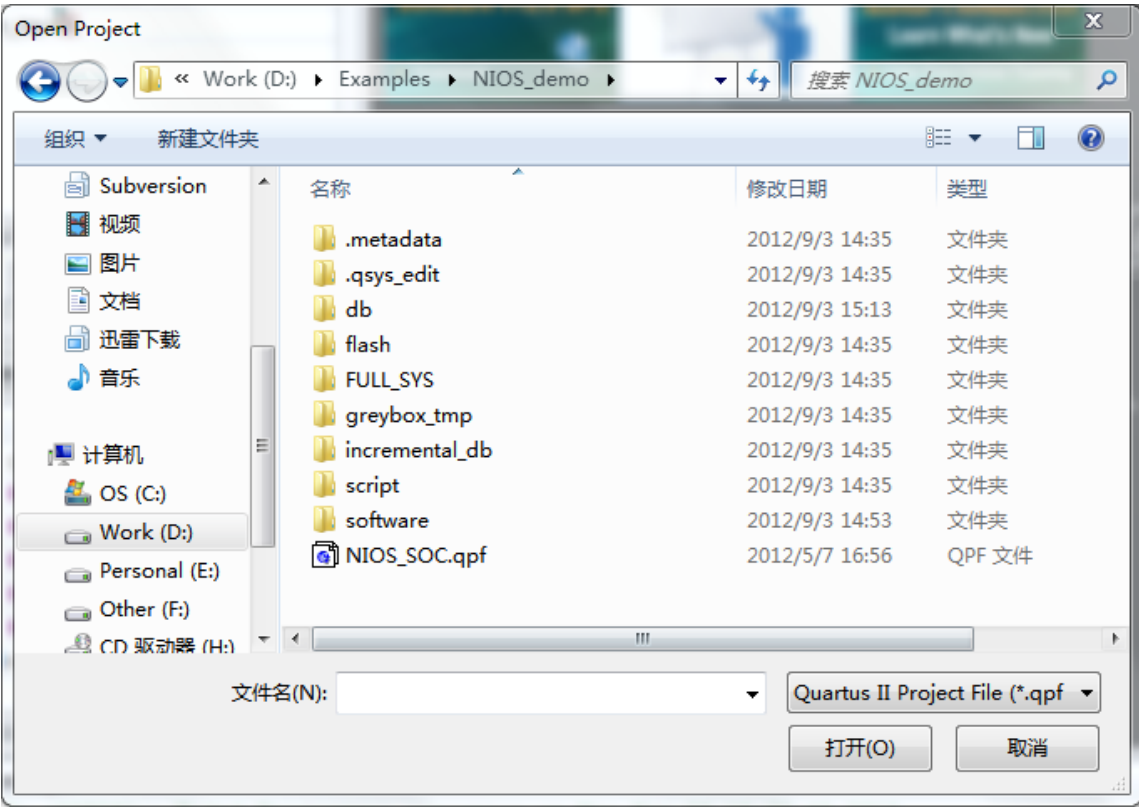

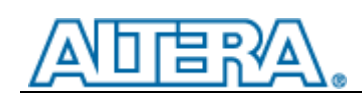

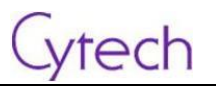

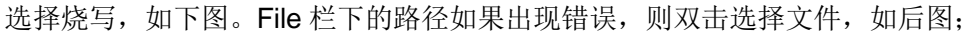

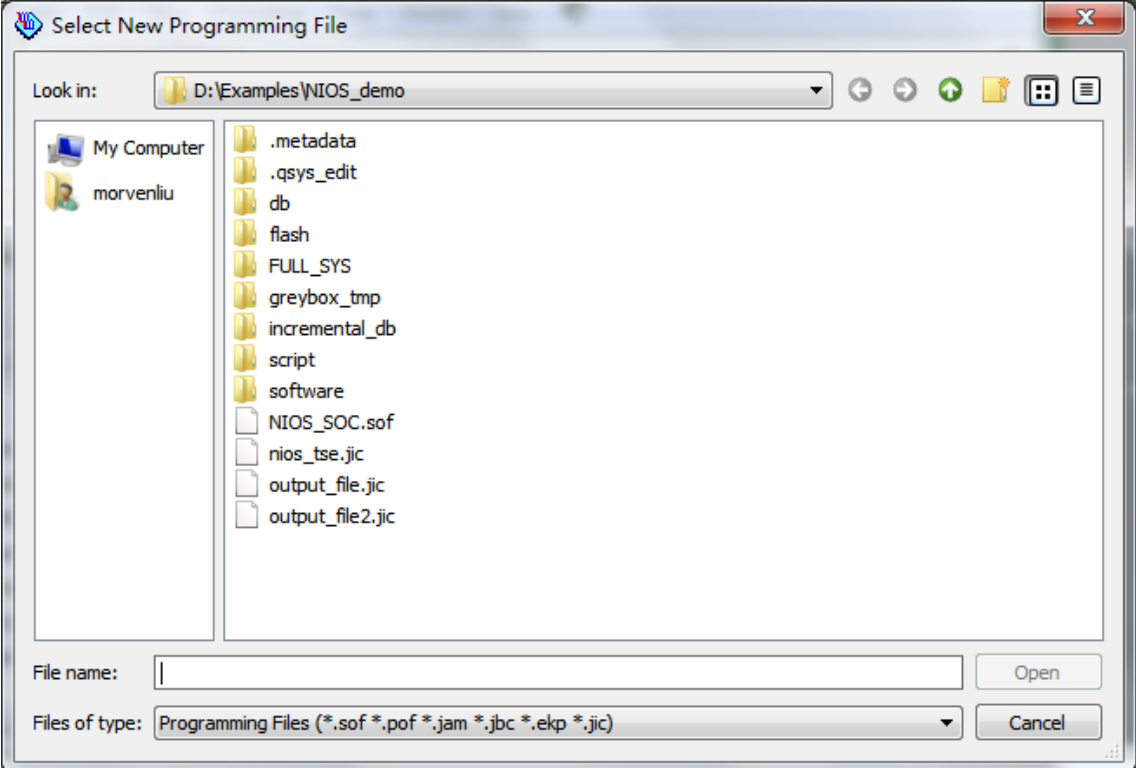

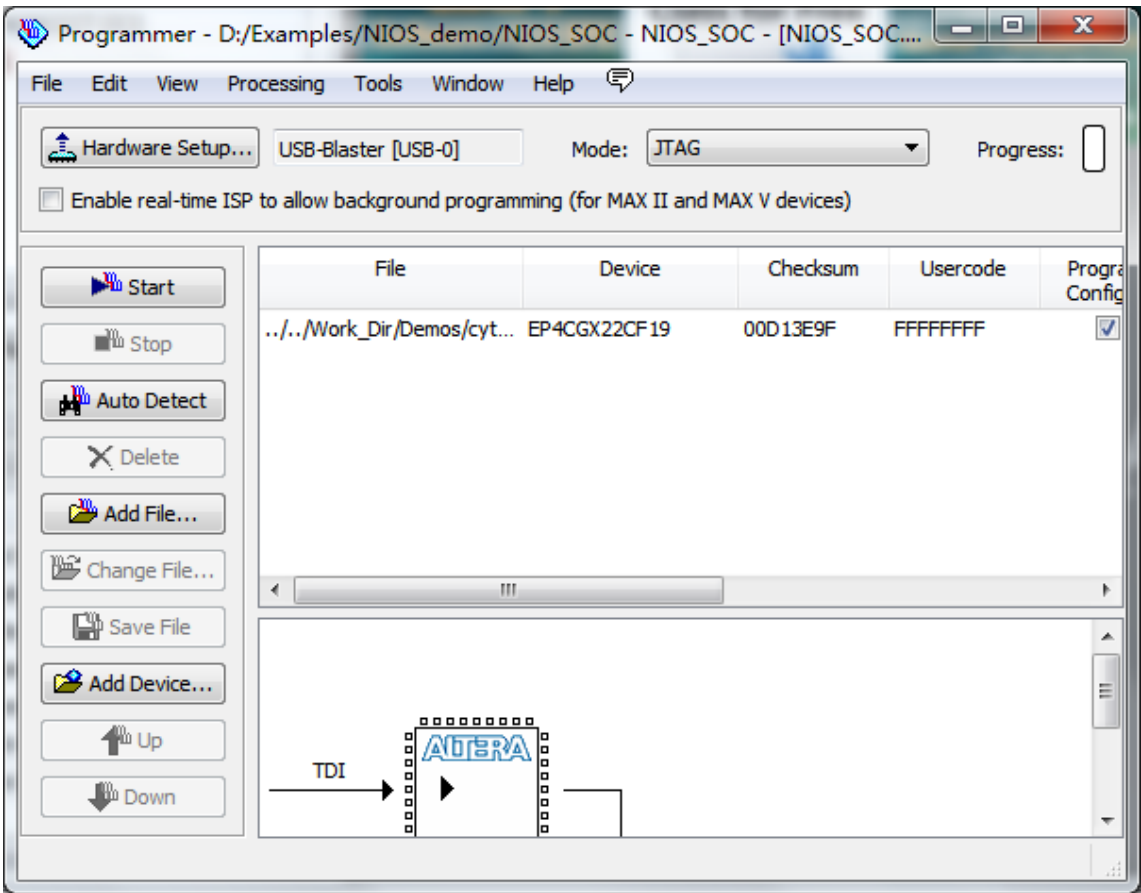

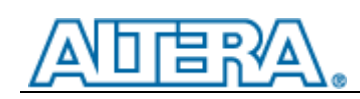

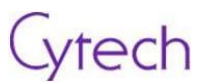

选择完成后,点击 Start 开始烧写,烧写完成如下图;

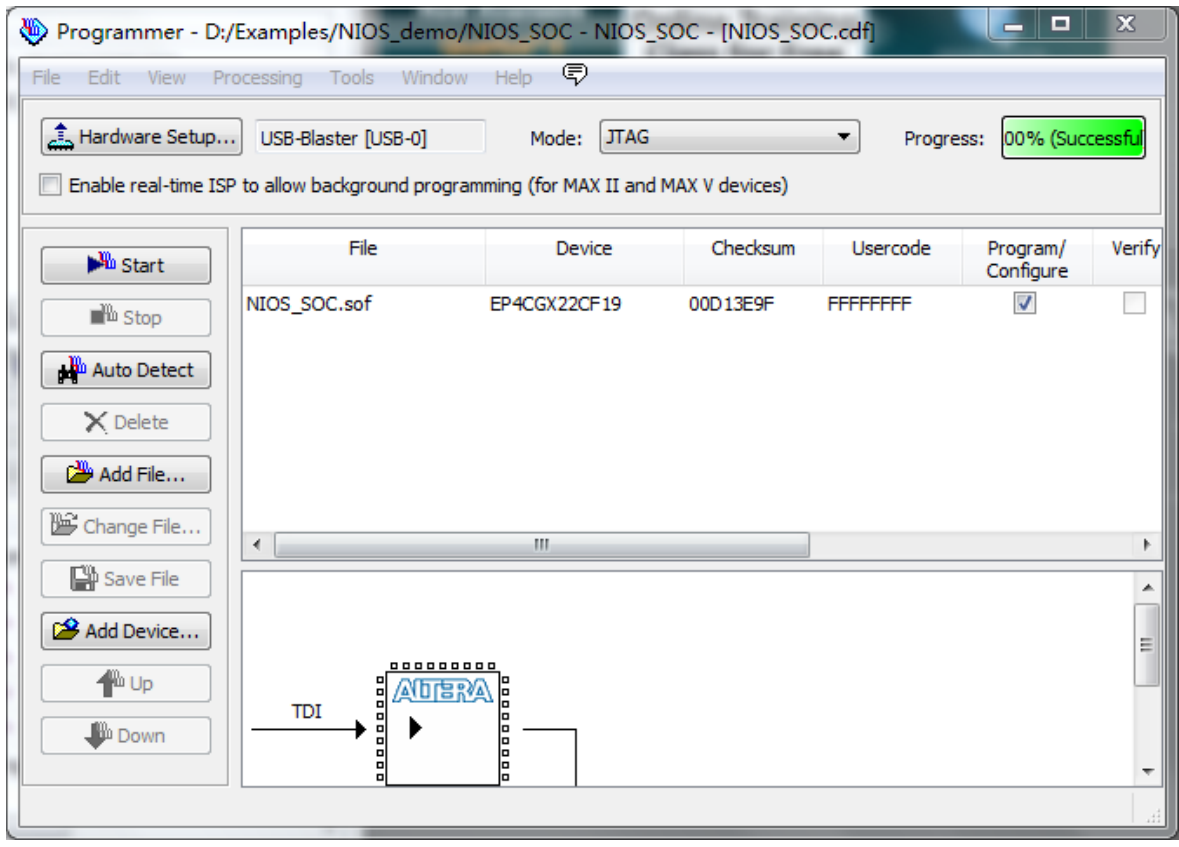

如下图,在开始->程序列表下找到 Niosll, 右键选择以管理员身份运行;

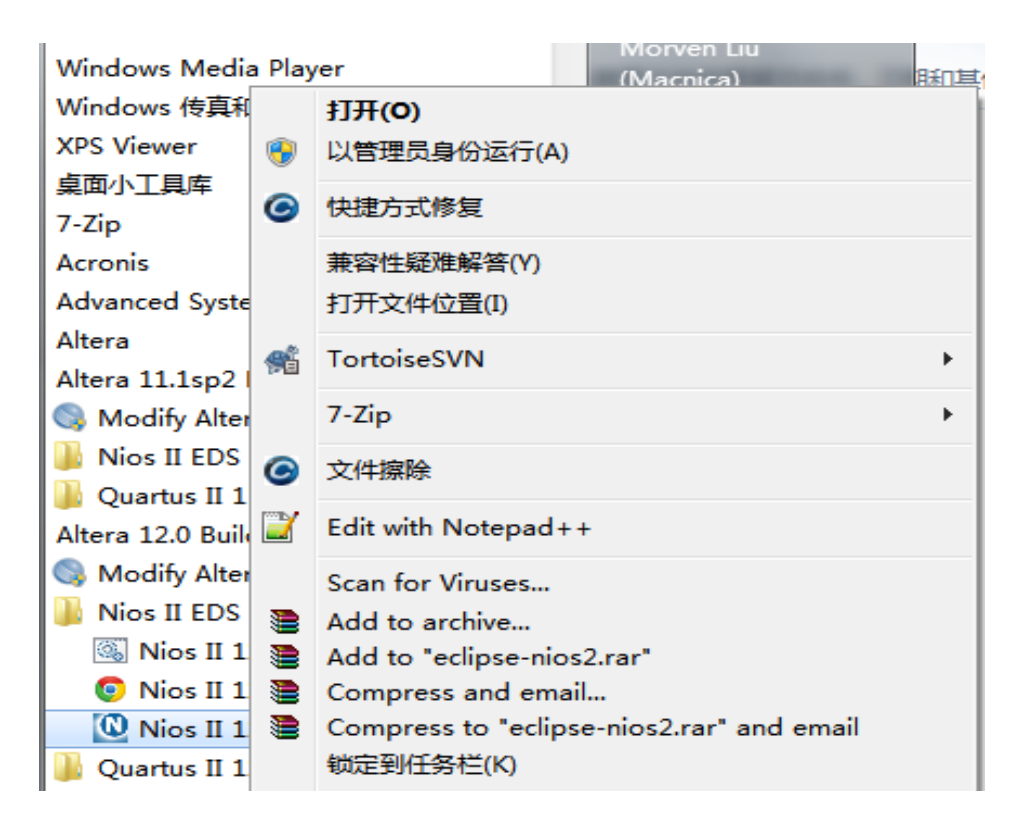

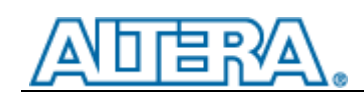

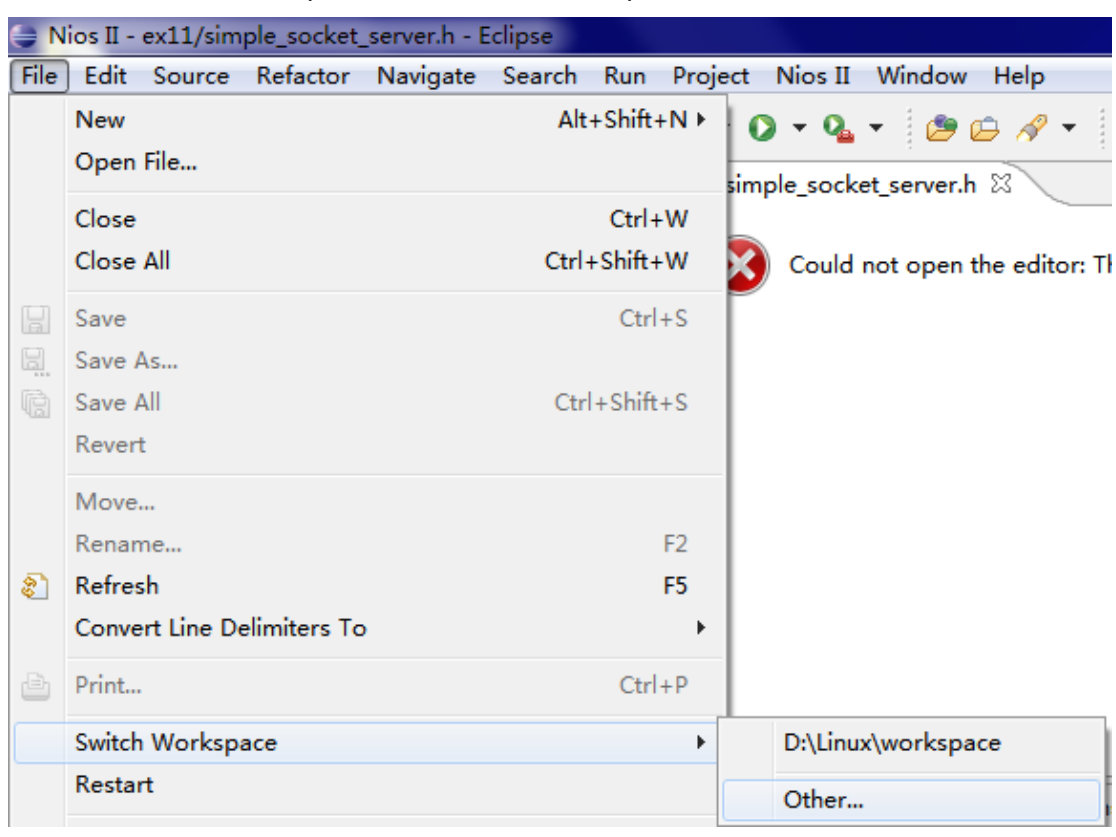

tech

点击 File->Switch Workspace->Other,选择 Example 目录。

新建一个 NiosII Application and BSP from Template 工程

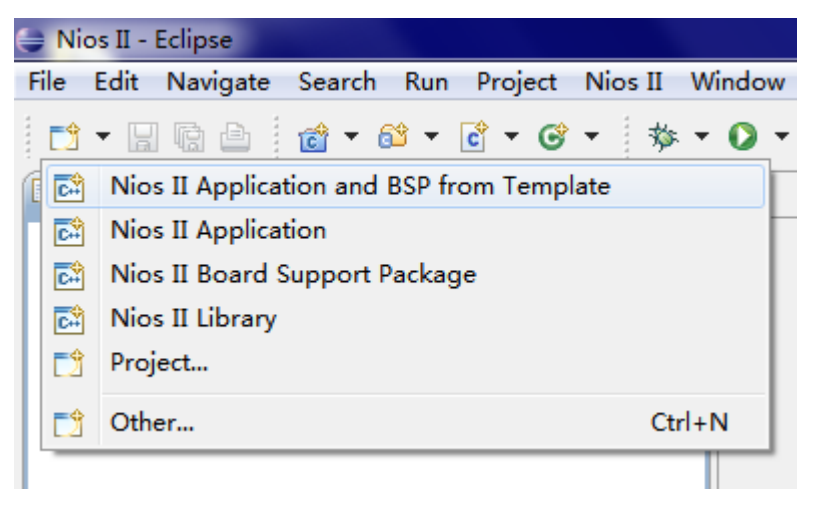

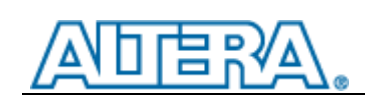

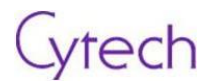

在出现的窗口中选择 SOPC 文件,填写 Project Name 栏,并且选择 Template 为 Simple Socket Server(RG…

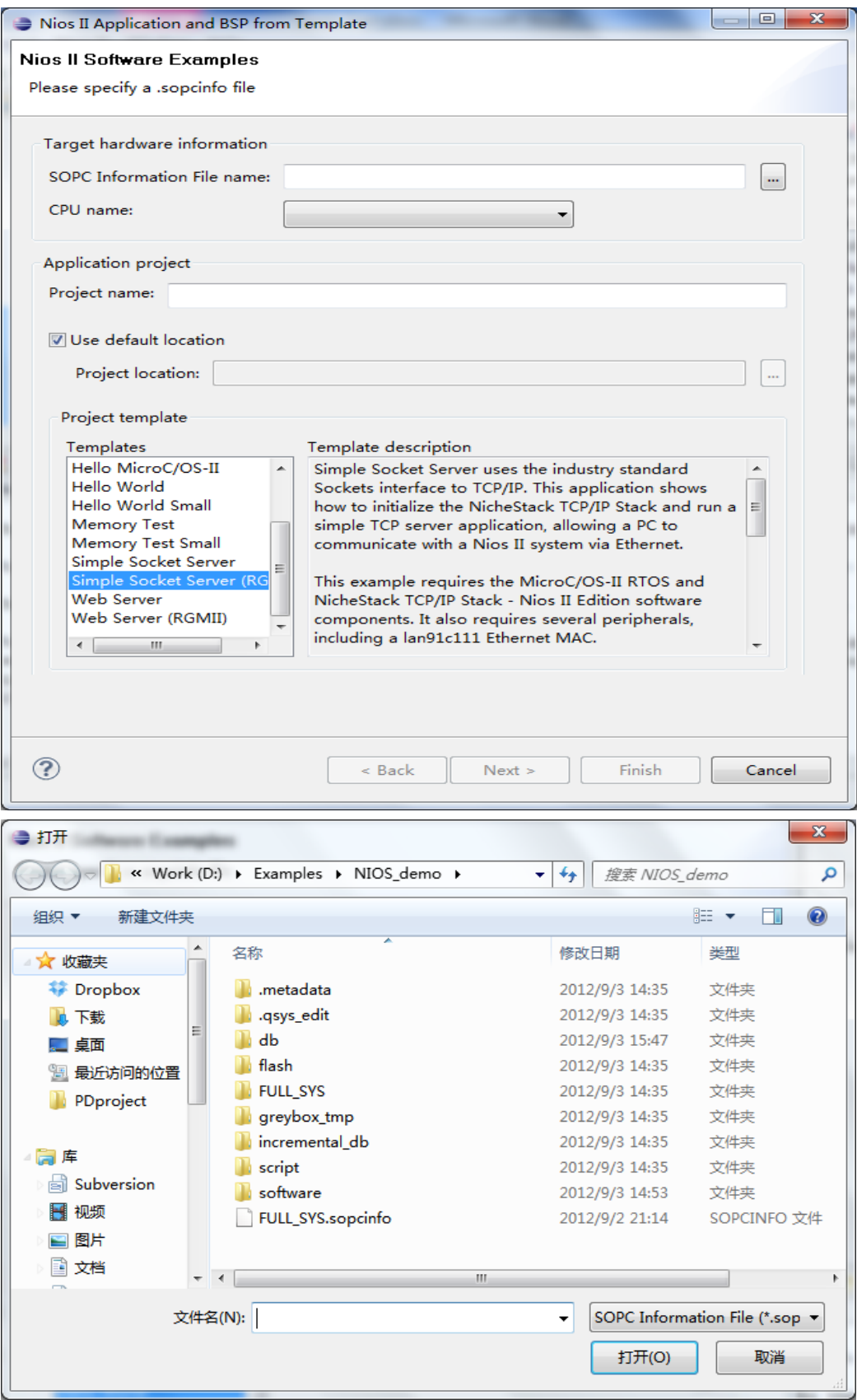

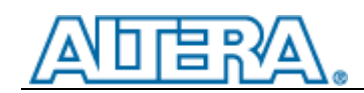

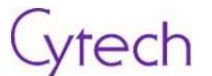

完成后, 修改 simple\_socket\_server.h 文件中的如下几行, 修改结果如后图;

```
\overline{\blacksquare}h simple_socket_server.h &
  * these values are only a valid default on networks with DHCP : ^
  * If DHCP will not be used, select valid static IP addresses he
               IP: 192.168.1.234
                                                                                    ⊟
          Gateway: 192.168.1.1
  \ddot{\phantom{a}}Subnet Mask: 255.255.255.0
  \star /
 #define IPADDR0
                       \OmegaT
 #define IPADDR1
                       \circ#define IPADDR2
                       \Omega#define IPADDR3
                       \circ#define GWADDR0
                       \Omega#define GWADDR1
                       \Omega#define GWADDR2
                       \circ#define GWADDR3
                       \circ\left\vert \mathbf{H}\right\vert
```

```
= \overline{E}In simple_socket_server.h &
 * these values are only a valid default on networks with DHCP : ^
 * If DHCP will not be used, select valid static IP addresses he
              IP: 192.168.1.234
                                                                              目
         Gateway: 192.168.1.1
 \starSubnet Mask: 255.255.255.0
 \star#define IPADDR0
                     192
                                                                            \Box#define IPADDR1
                     168
#define IPADDR2
                     \mathbf{1}#define IPADDR3
                     234
#define GWADDRO
                     192
#define GWADDR1
                     168
#define GWADDR2
                     \mathbf{A}#define GWADDR3 1
\leftarrow\mathbb{H}\mathbf{r}
```
打开 network\_utilities.c 文件, 查找 ser\_num = get\_serial\_number(); 用 ser\_num = 123456789; 代 替,如下图;

```
\overline{\blacksquare}C network utilities.c \boxtimesh simple socket server.h
      printf("Can't read the MAC address from your board (this pro
      printf ("that your flash was erased). We will assign you a MI
     \texttt{print}(\texttt{"static network settings} \verb|\n|, \verb|\n|) \texttt{;}//ser num = get serial number();
      ser num = 123456789;
                                                                                  H
      if (ser_num)
      €
           /* This says the image is safe */flash content[0] = 0xfe;float[constant[1] = 0x5a;E
           flash_content[2] = 0x0;
           flash content[3] = 0x0;
 \leftarrow\overline{b}\mathbf{H}
```
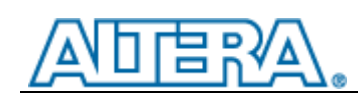

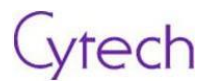

#### 在项目上右键,选择 NiosII->BSP Editor;

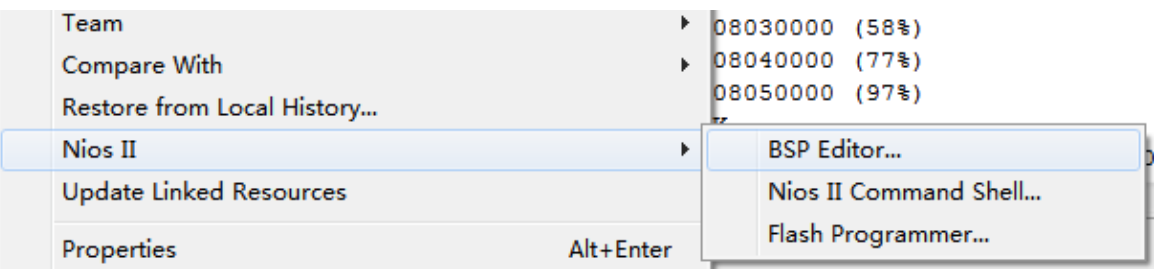

#### 在 Software Packages 选项卡去,去除 enable\_dhcp\_client 选项。点击右下角 Generate;

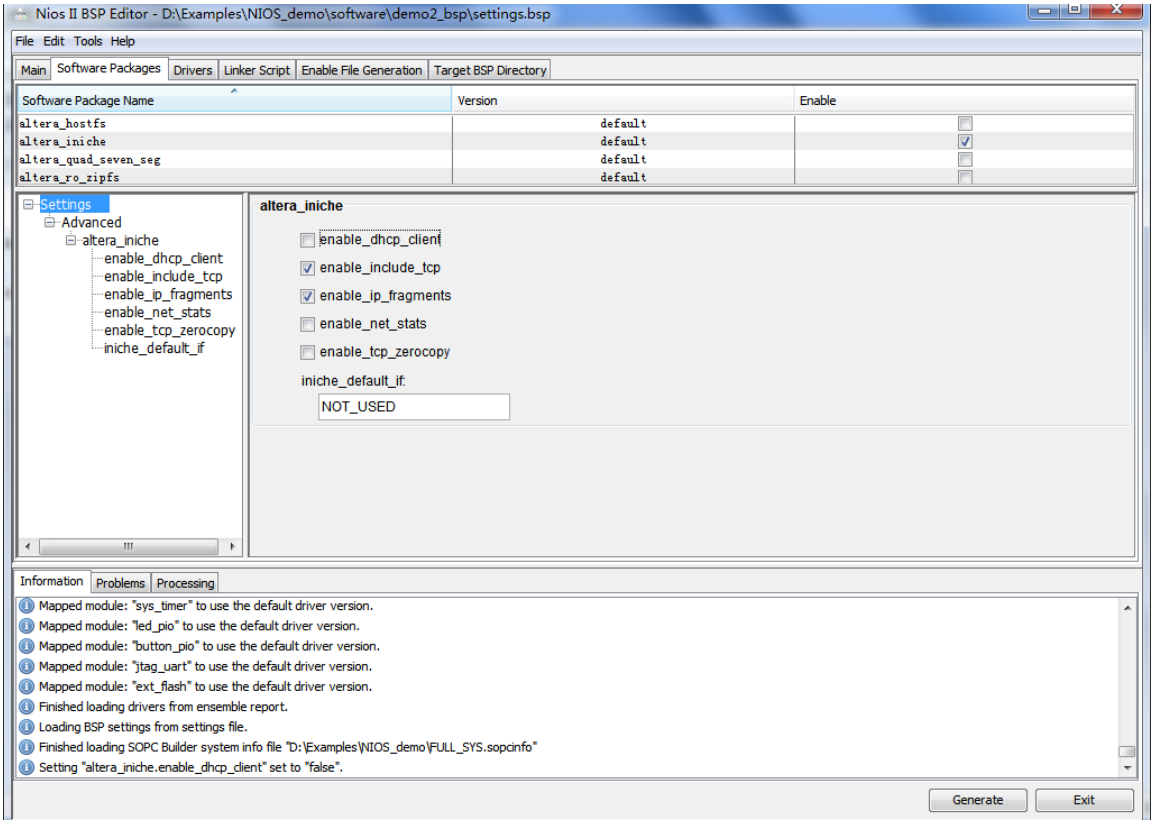

在如下路径中有两个文件,分别放到 demo2\_bsp –>drivers->inc, 和 demo2\_bsp –>drivers->src 下, 替换其中的文件, .h 文件放到 inc 下, .c 文件放到 src 下;

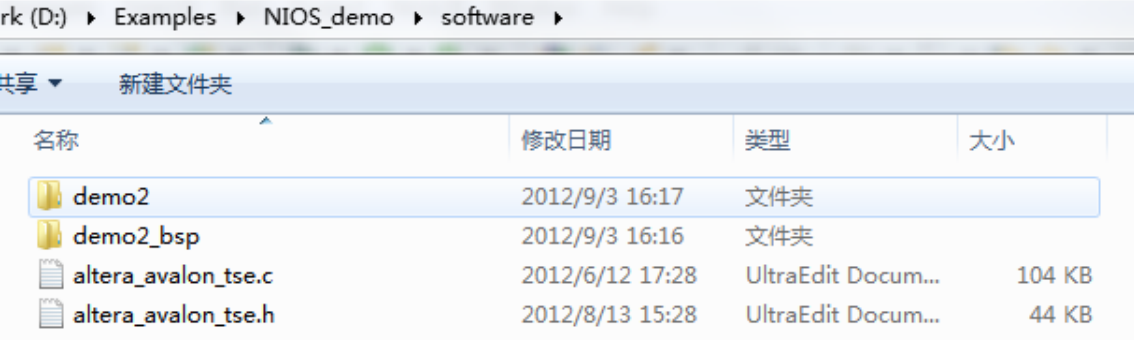

### 哥 Δ

## Cytech

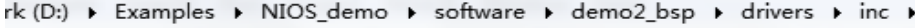

#### 壊▼ 新建文件夹

 $\overline{a}$ 

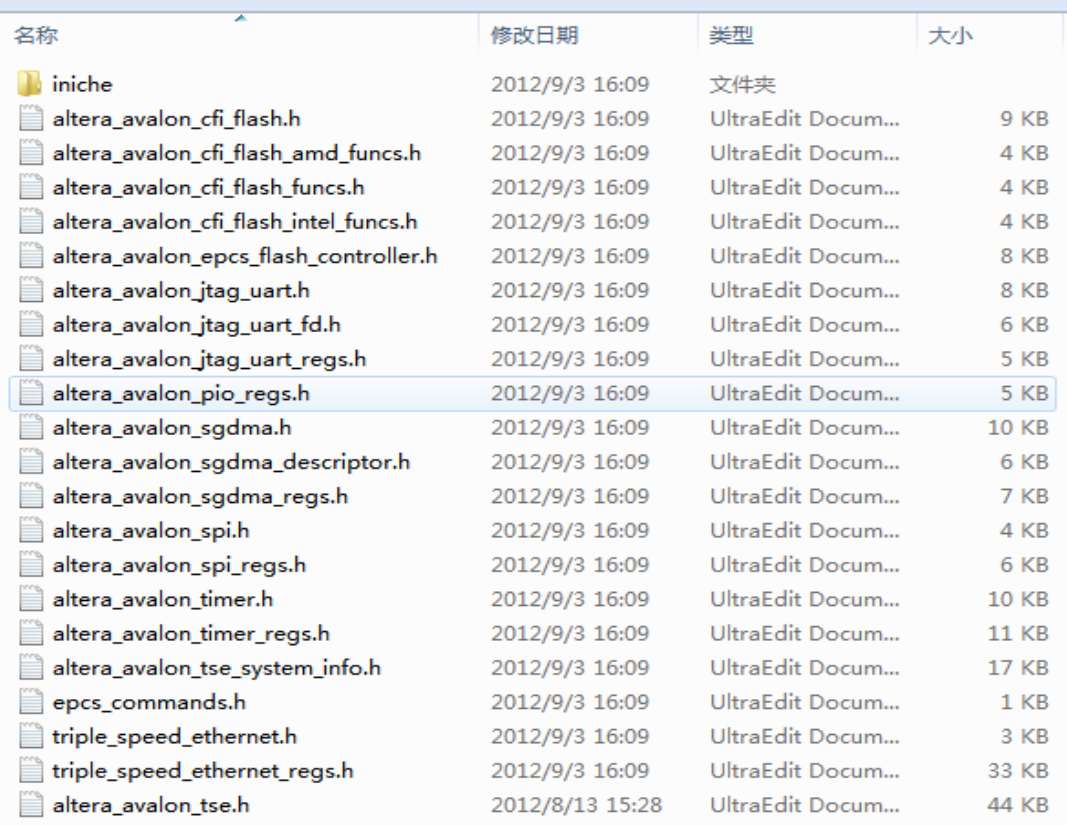

#### rk (D:) + Examples + NIOS\_demo + software + demo2\_bsp + drivers + src +

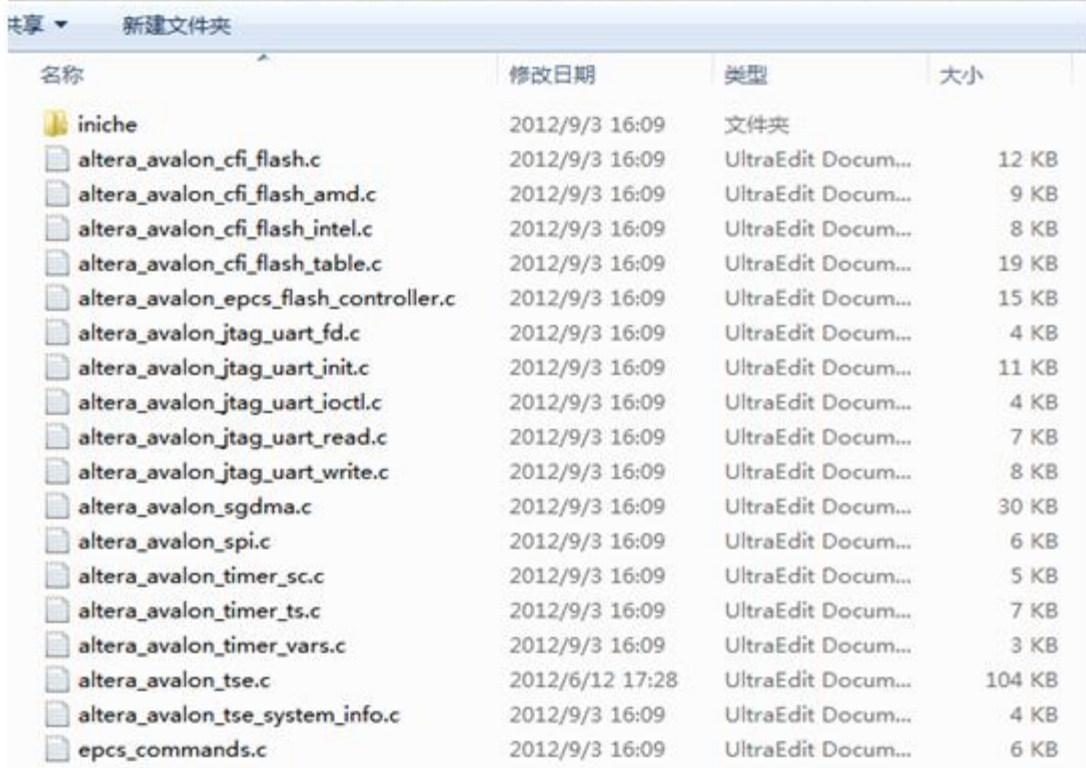

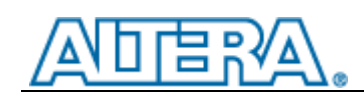

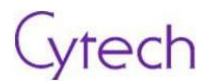

编译工程;

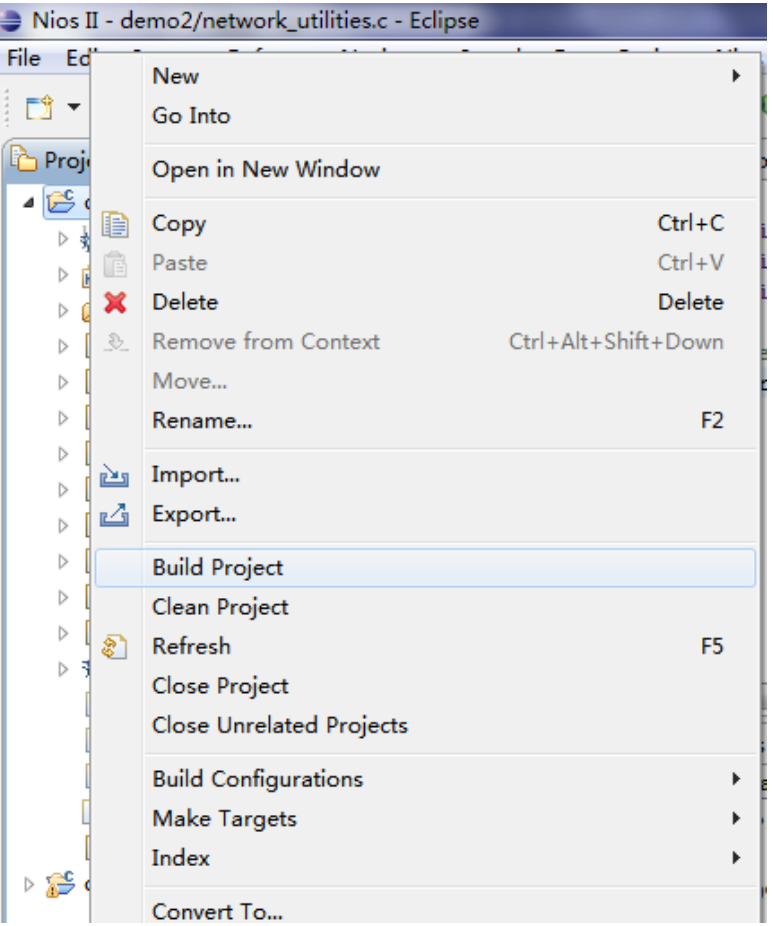

#### 然后右键选择 Run As->NiosII Hardware;

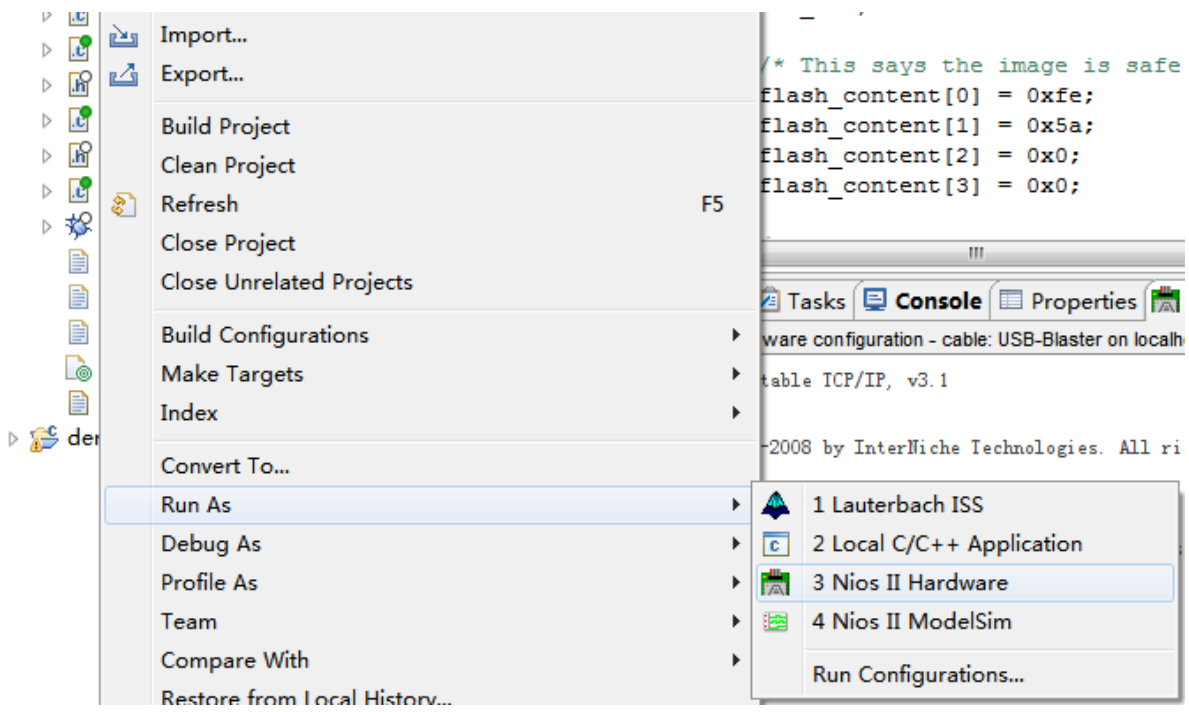

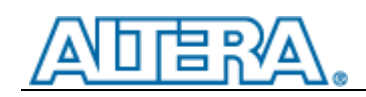

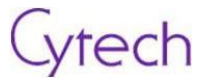

完成后打开一个 cmd 窗口, ping 192.168.1.234, 看是否成功;

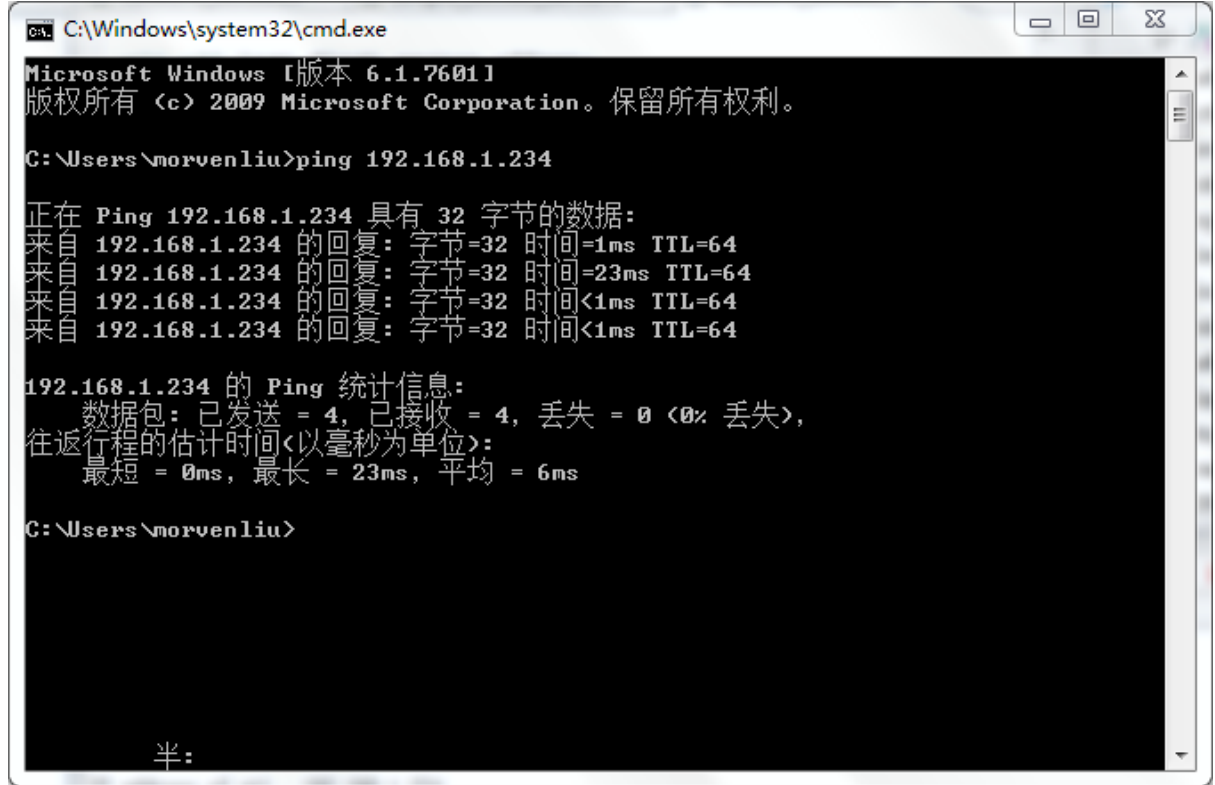

可以用 [PuTTY](http://the.earth.li/~sgtatham/putty/latest/x86/putty.exe) 来开关 LED 灯。PuTTY 直接运行,设置如下;

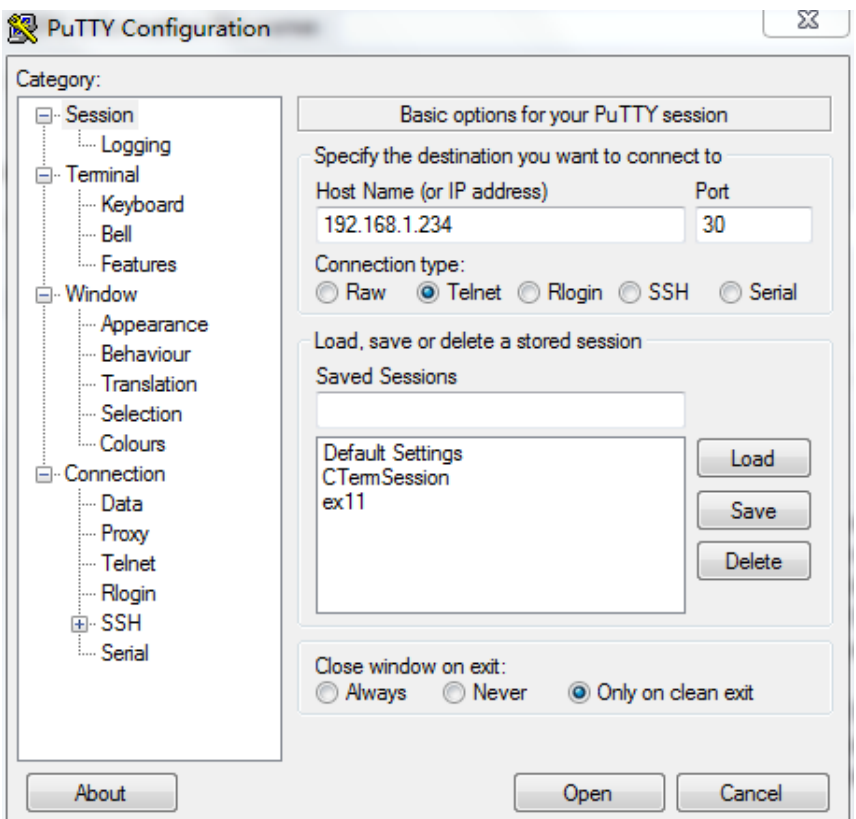

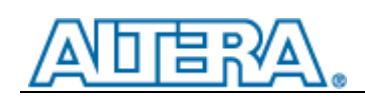

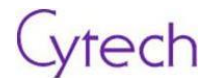

Open 后看到如下画面, 分别输入 0,1,2,3 分别开关 D8, D7, D6, D9;

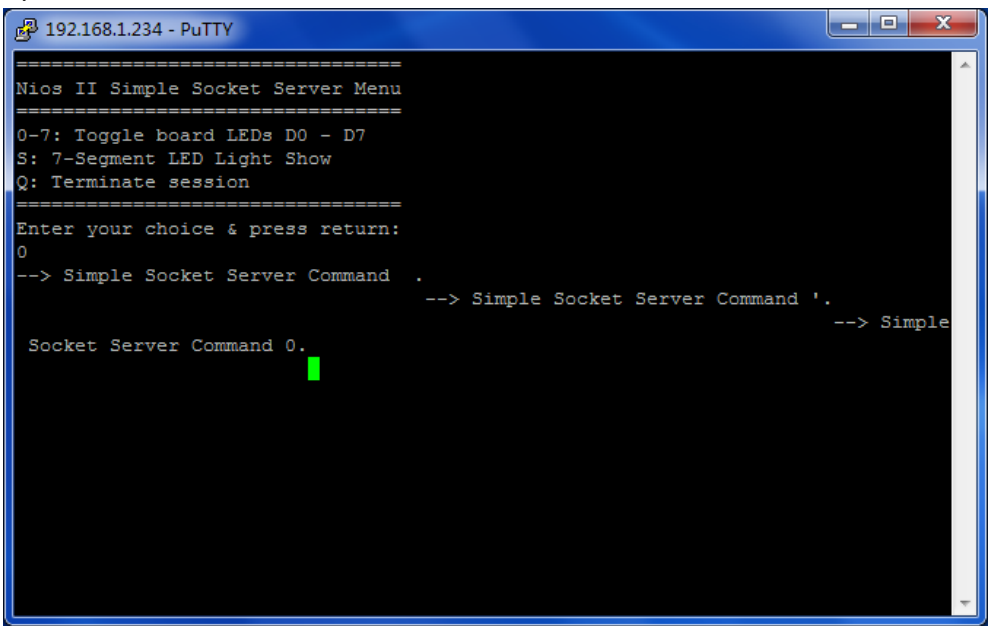

开关效果如下。

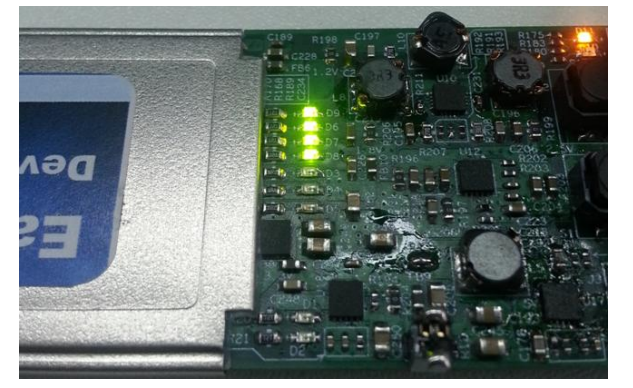

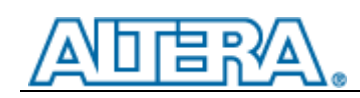

## <span id="page-39-0"></span>**4.3** 实验 **3**

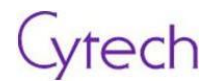

## <span id="page-39-1"></span>**4.3.1** 目标

本实验演示了 Cyclone IV GX PCIe 硬件 IP 和该设备的数据吞吐性能。可参考 Altera 的应用笔记: "PCIe High Performance Reference Design (AN456)"

### <span id="page-39-2"></span>**4.3.2** 步骤

安装驱动。运行 install.bat;

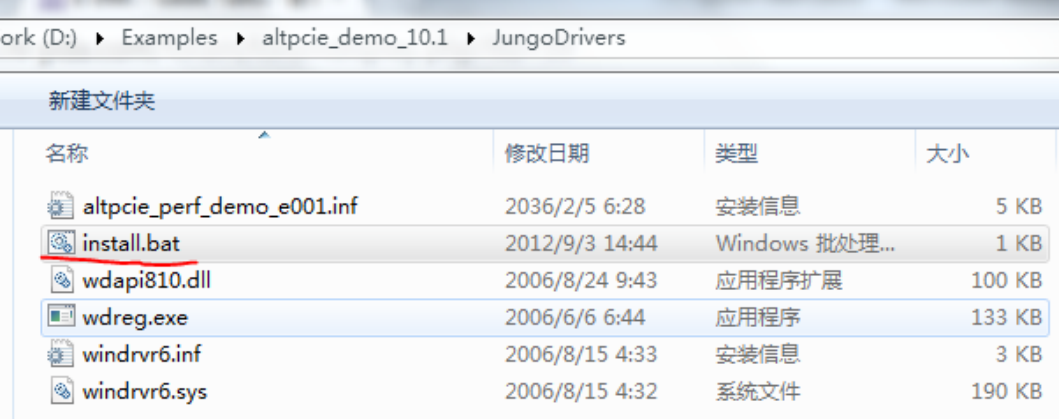

下图表明安装成功;

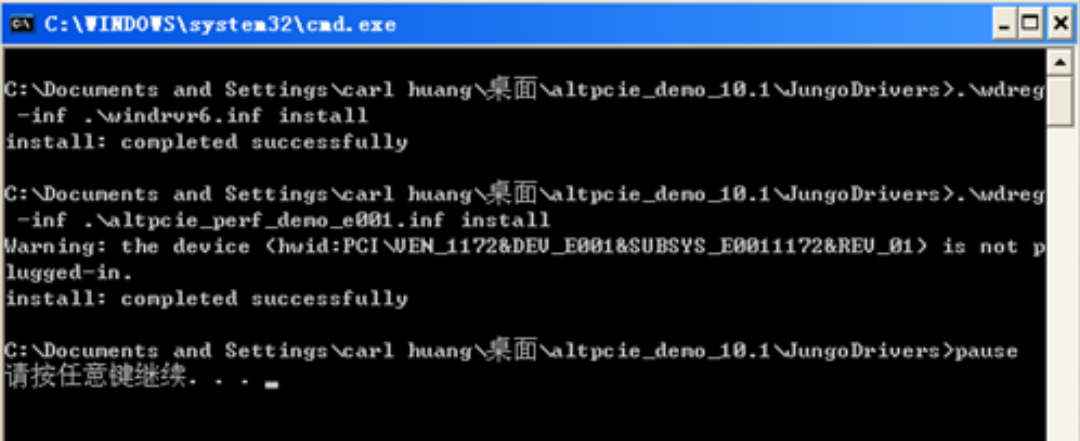

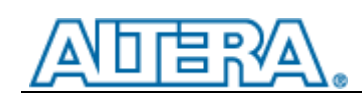

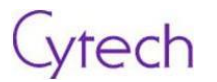

#### 下载"top.sof"到主板上的 FPGA

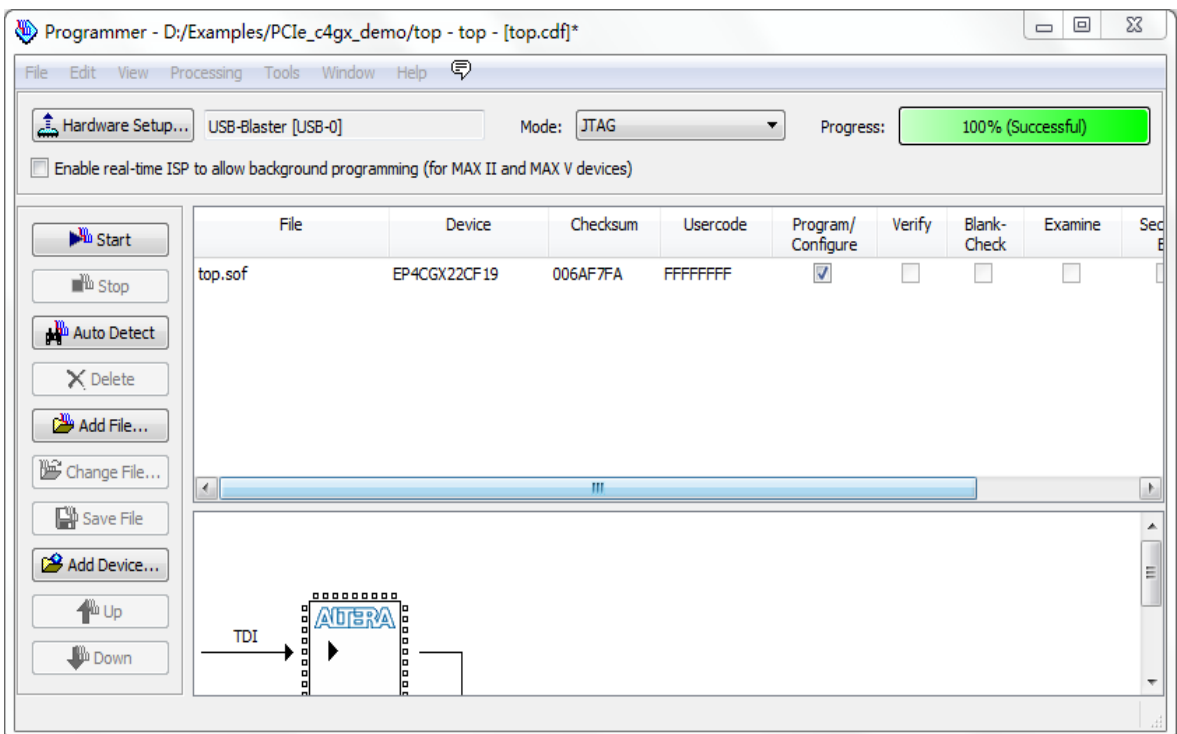

将 PCIe 卡插入计算机的 EC 接口。如果没有则需要如下图所示的转接器。插入以后, 在设备管理器 中出现如下所示的未知设备;.

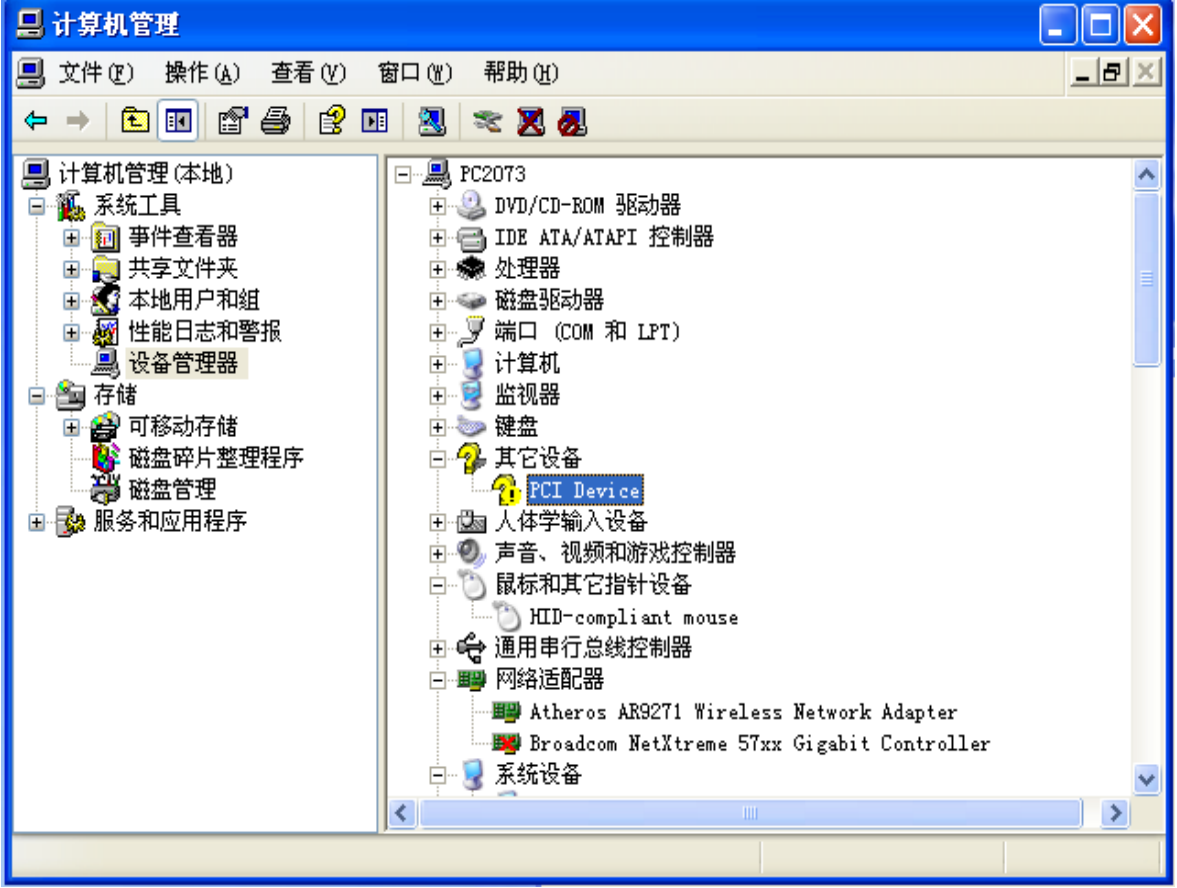

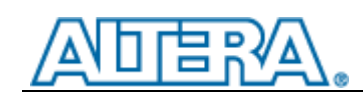

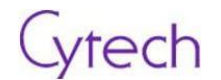

双击该设备,查看该设备是否正常安装驱动;

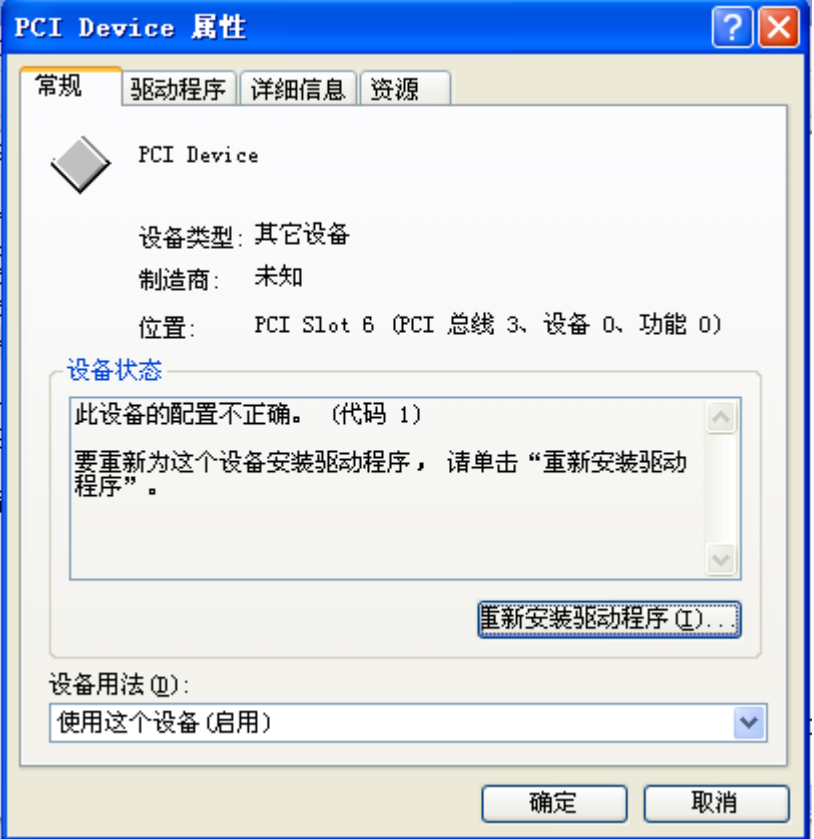

若驱动不正常,点击重新安装驱动程序,选择"否,暂时不",然后"下一步";

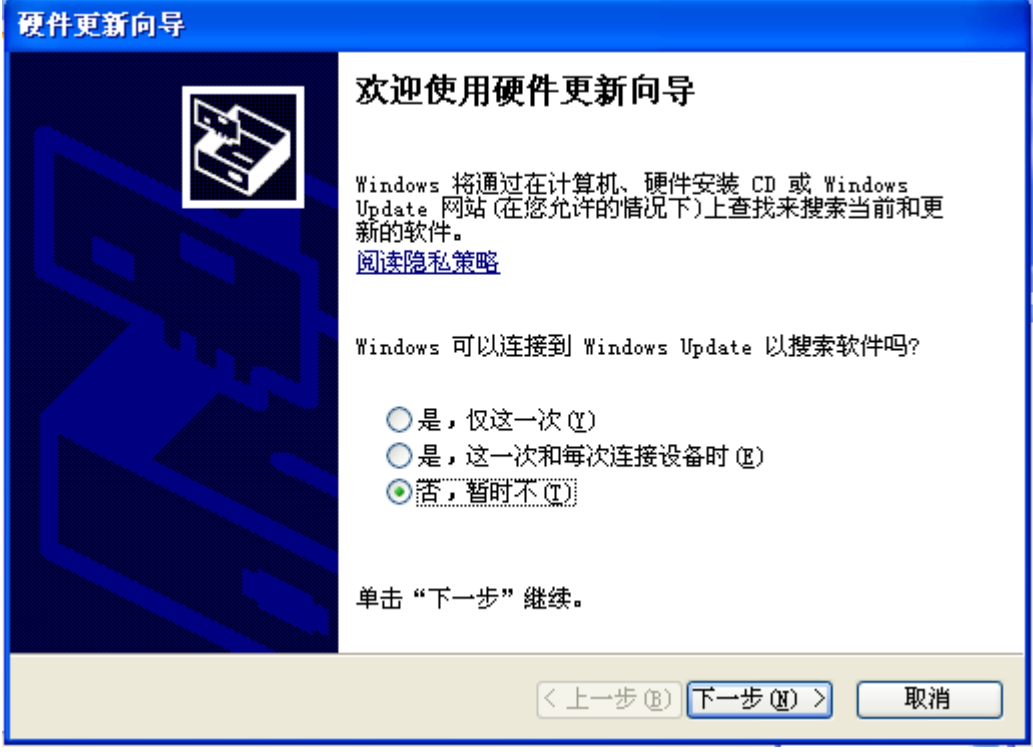

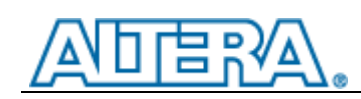

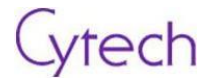

选择从列表或指定未知安装,下一步;

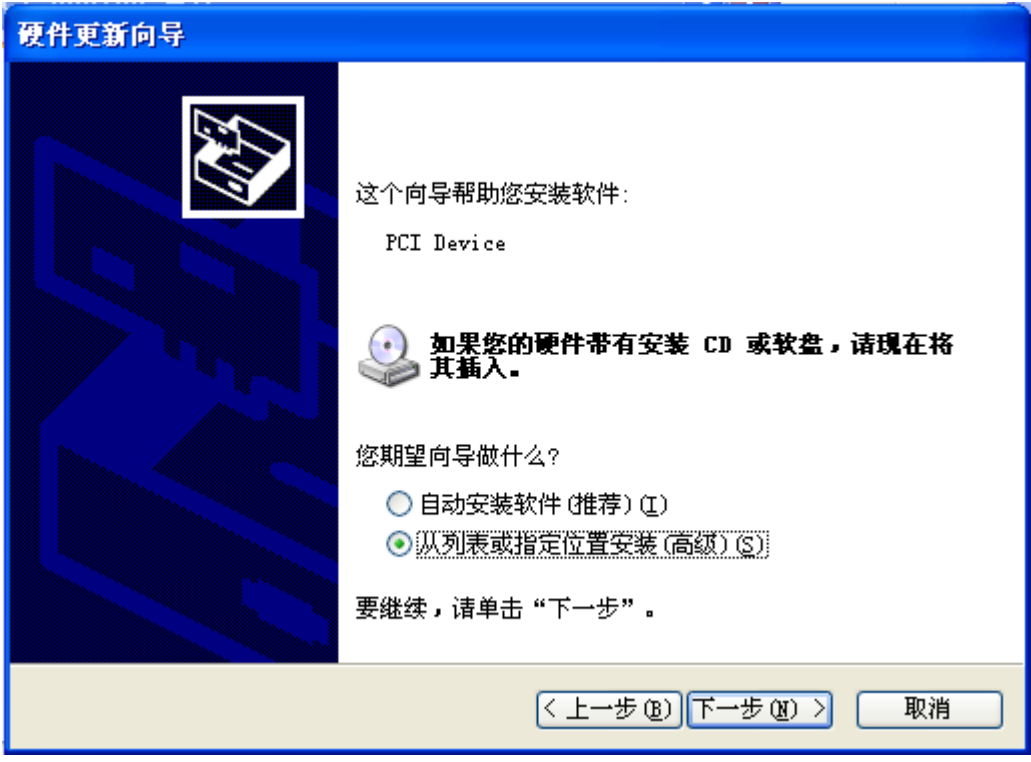

选择不要搜索,然后"下一步";

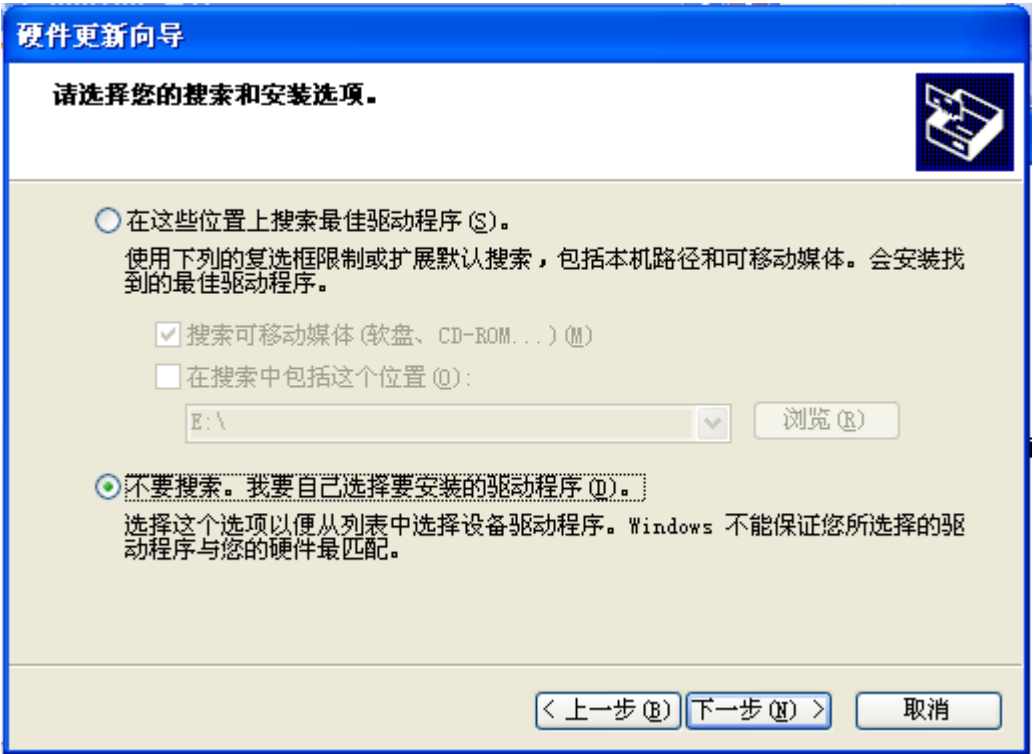

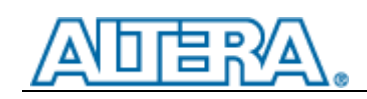

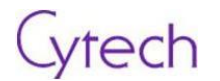

在列表中选择 Jungo, 下一步;

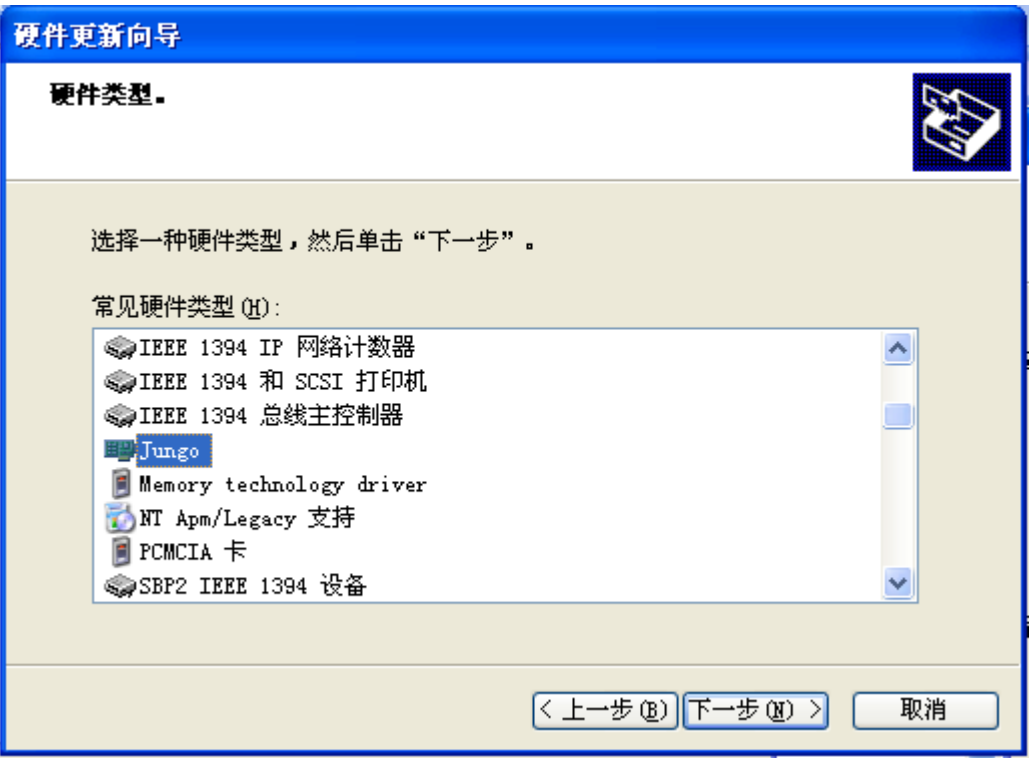

确认显示 "PCIe Performance Demo", 然后点击 "下一步";

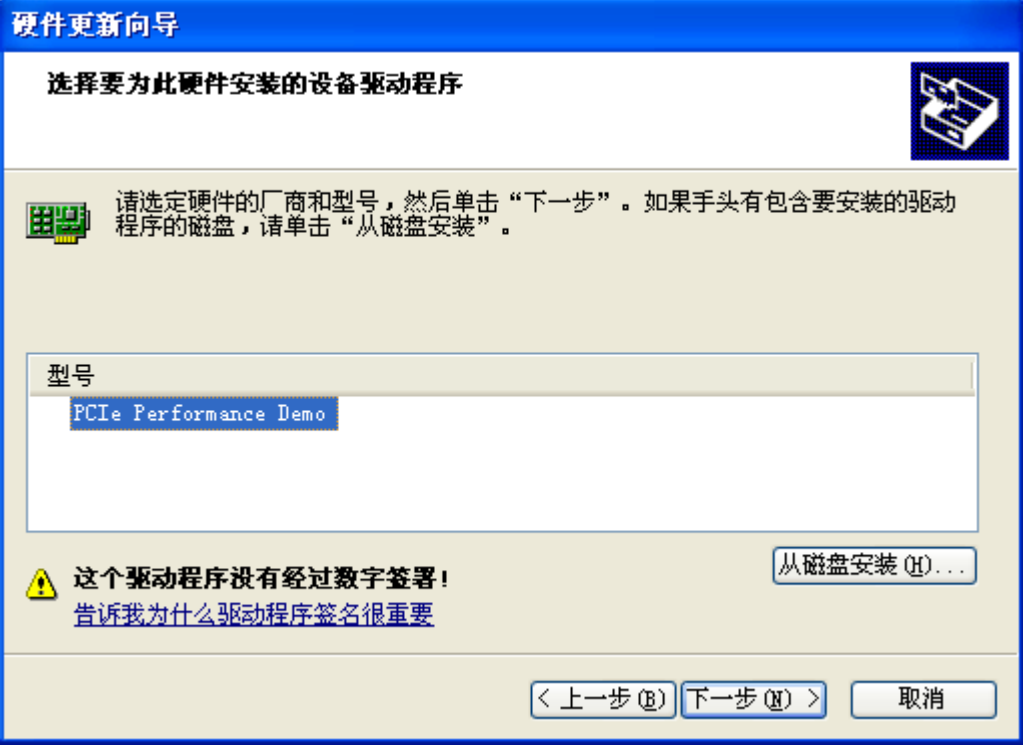

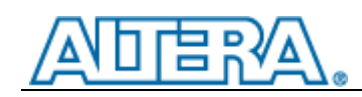

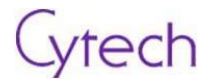

出现如下对话框,选择"是";

#### 重新驱动程序整告

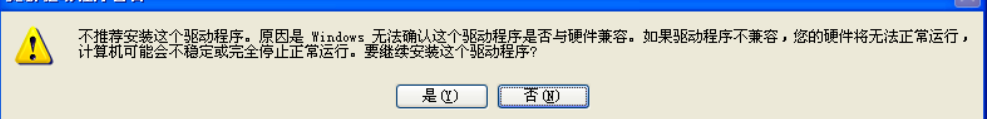

出现如下对话框,等待;

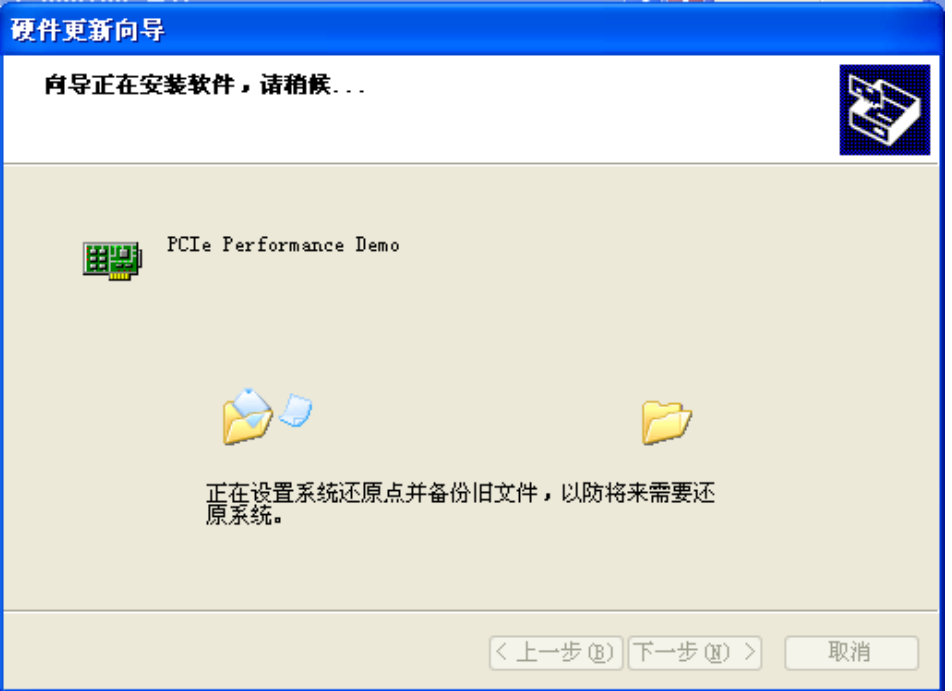

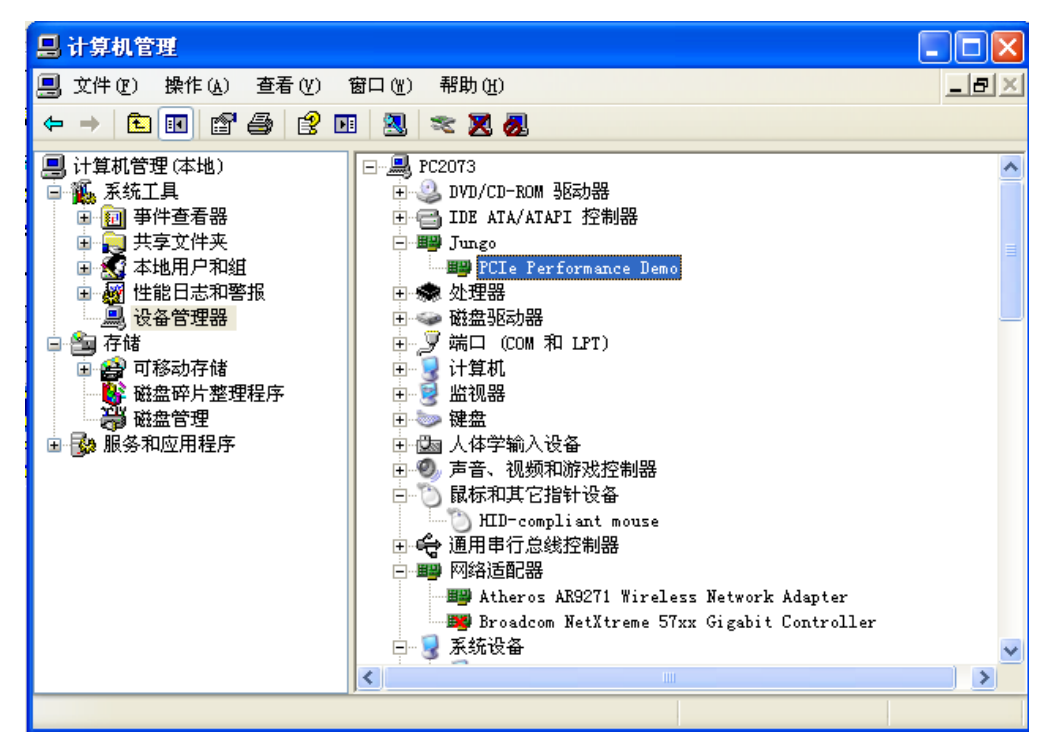

安装成功后, 设备管理器中出现如下器件, 说明安装成功;

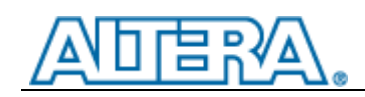

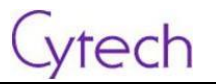

#### 运行如下程序;

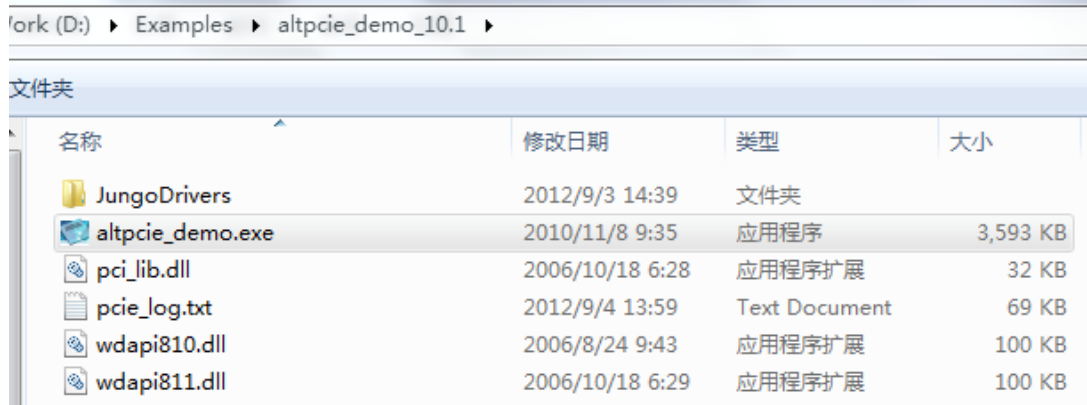

按如下配置,点击"Run endpoint DMA"。

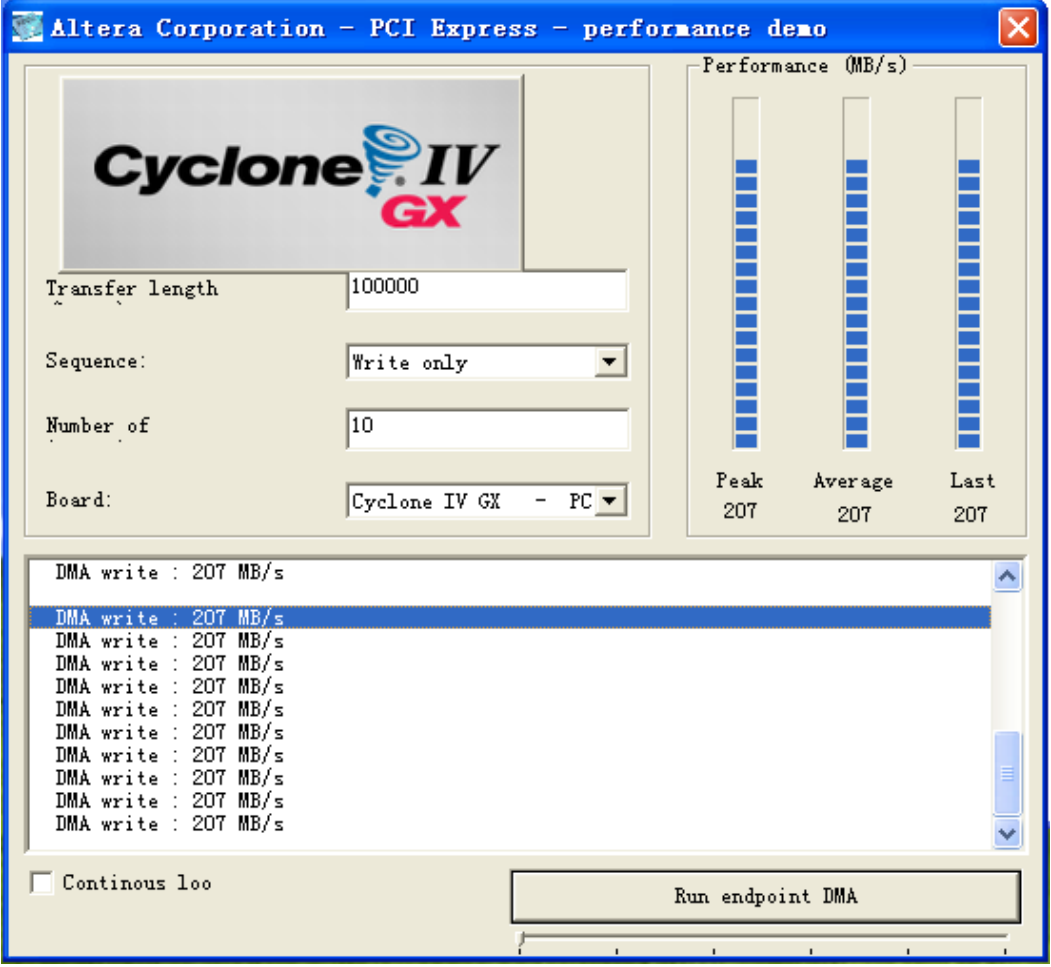

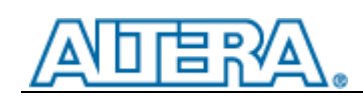

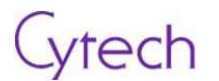

## <span id="page-46-0"></span>**5** 附录

AN 456: PCI Express High Performance Reference Design - Altera [www.altera.com/literature/an/an456.pdf](http://www.altera.com/literature/an/an456.pdf)